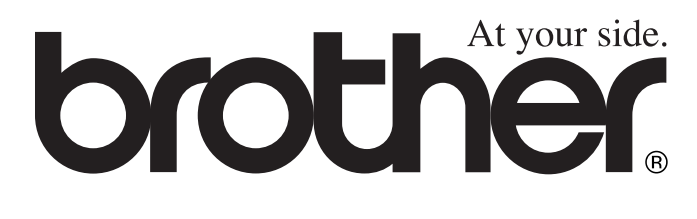

# 使用说明书 DCP-110C

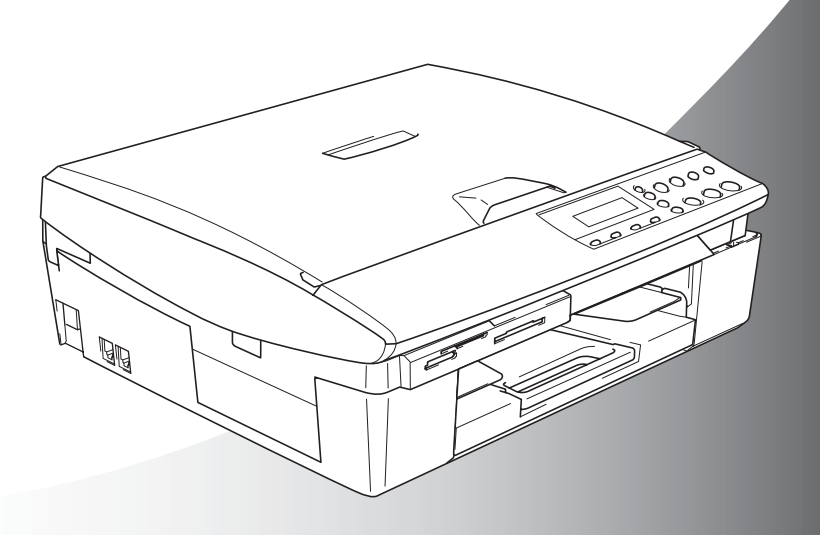

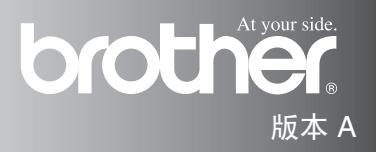

## 编辑及出版声明

本说明书在兄弟株式会社监督下编辑出版,说明书中包括最新产品的 说明和产品规格。

本说明书内容及产品规格如有更改,恕不另行通知。

Brother 公司保留对包含在本说明书中的产品规格和材料做出更改的 权利,恕不另行通知,同时由于使用本说明书包含的材料所造成的任 何损坏 (包括后果),包括但不限于本出版及其他错误, Brother 公 司将不承担任何责任。

#### 请使用 **Brother** 原装墨盒

Brother多功能一体机使用特定墨水工作,建议使用原装Brother 墨盒以便取得最佳效果。如果使用其他品牌墨水盒,将不保证 取得最佳效果。不推荐使用除 Brother 原装墨盒以外的其他墨 盒,也不推荐使用其他来源的墨水来填充 Brother 墨盒。如果由 于使用与本机不兼容或非Brother原装墨盒而对打印头或其他部 件造成损坏,都不在保修范围之内。

# 安全注意事项

# 安全使用本设备 (以下简称 **DCP**)

请参照此说明,以备日后查阅和维修设备。

# 警告

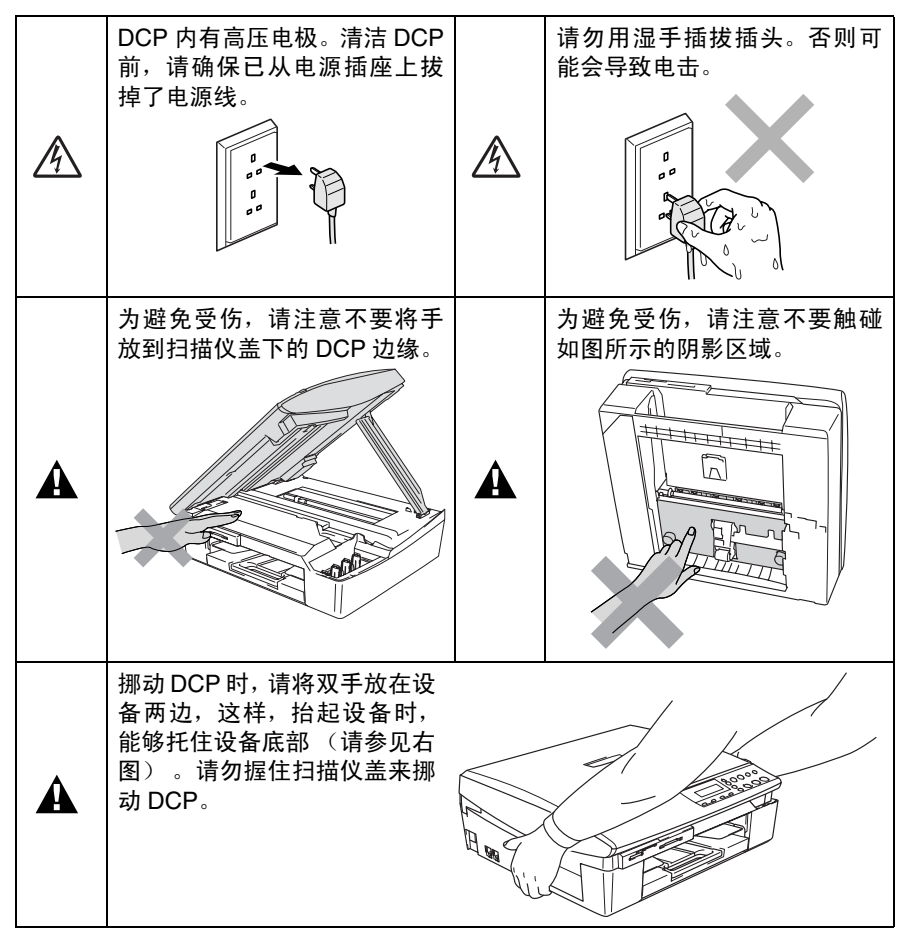

# 警告

本设备必须安装在容易触及的电源插座附近。在遇到紧急情况时, 必 须将电源线从电源插座上拔下以完全切断电源。

## 注意

为保持最佳打印质量, 我们推荐您使用 On/Off (开 / 关) 键来关闭 DCP。除非要挪动设备或对设备进行维护,否则请勿将电源线从电源 插座上拔下。如确需切断设备电源,请重新设定设备上的日期和时 间。(请参见快速设置指导手册。)

# 选择安装位置

将 DCP 放置在一个平整、牢固而不易受到振动和撞击的表面上, 如 桌子。将 DCP 放置在标准的、已接地的电源插座附近。同时还应将 本设备安装在温度介于 10 ° C 至 35 ° C 的地方。

#### ■注意

- 避免将 DCP 放置在人员往来频繁的地方。
- 避免将 DCP 放置在地毯上。
- 请勿将设备放置在加热器、 空调、 流体、 化学制品或冰箱的附近。
- 请勿将 DCP 暴露在阳光直射、过热、潮湿或多尘的地方。
- 请勿将 DCP 连接到由墙上开关或自动定时器控制的插座上。
- 断电将会导致 DCP 内存中的信息丢失。
- 请勿将DCP连接到与大功率家电或其他可能引起断电的设备共用 同一电路的插座上。

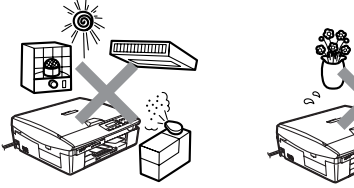

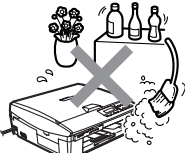

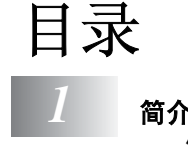

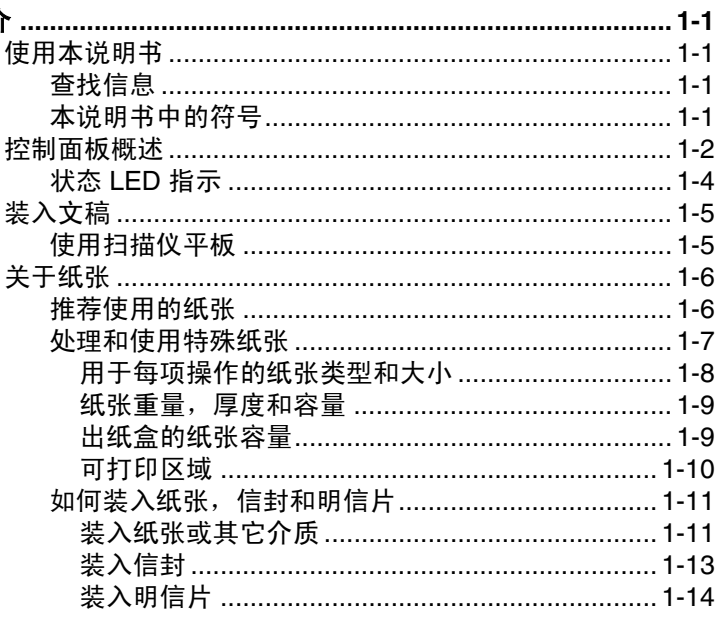

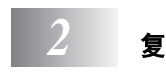

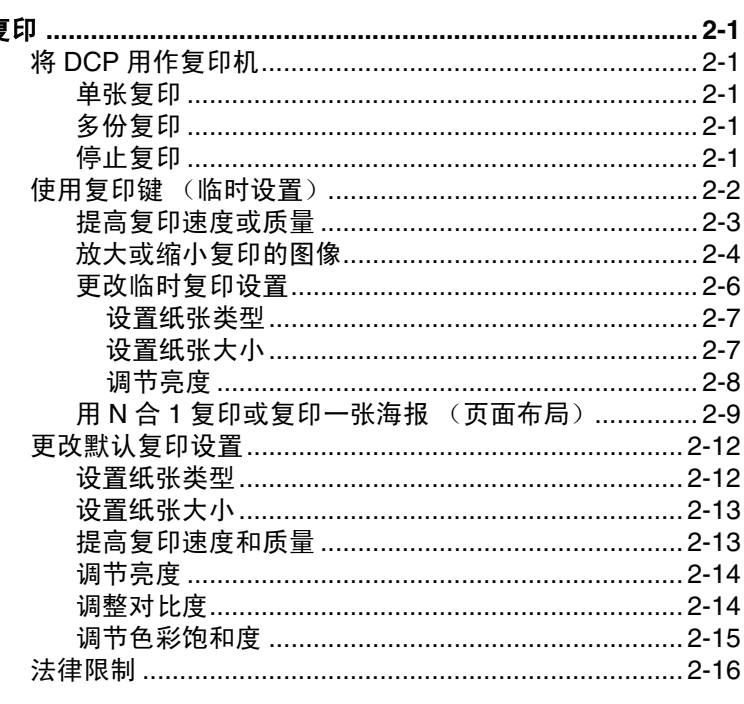

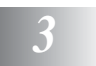

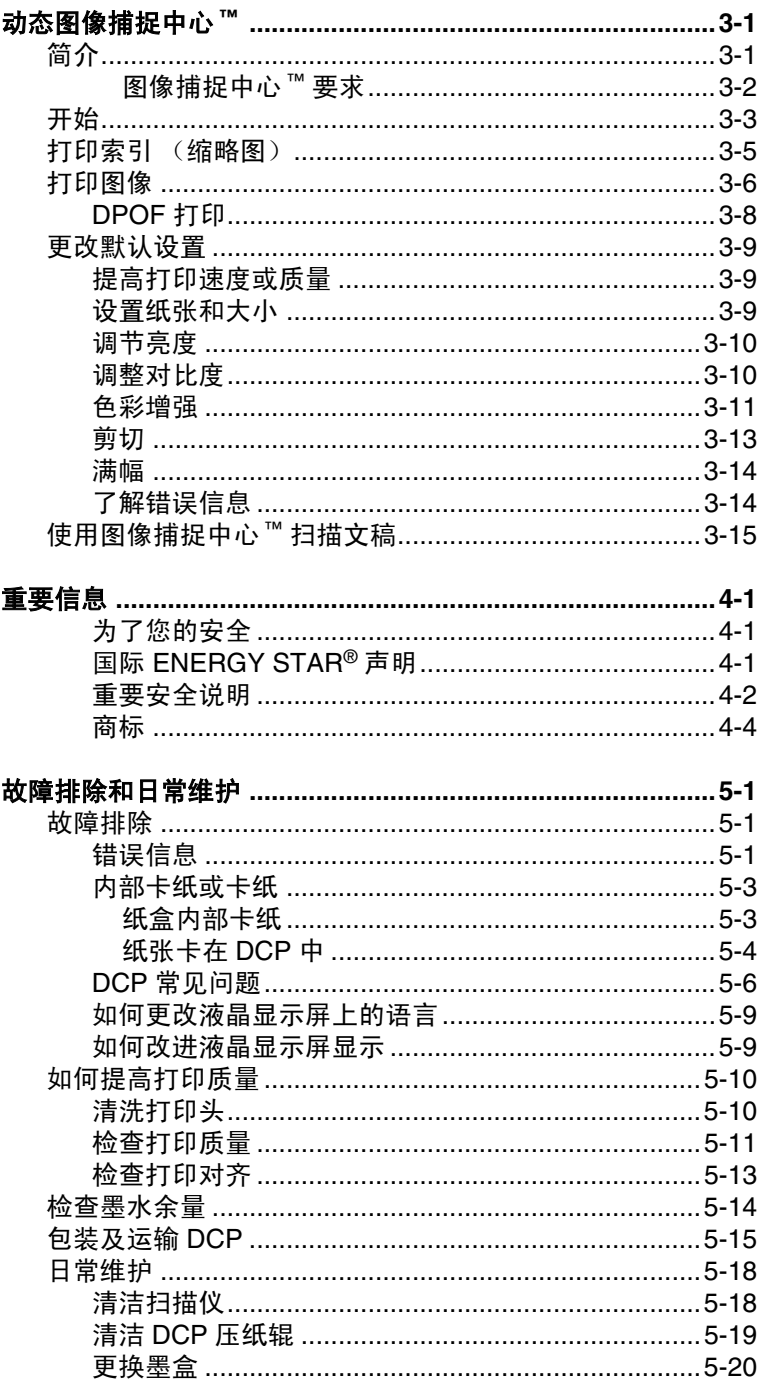

 $\vert 4 \vert$ 

 $\boxed{5}$ 

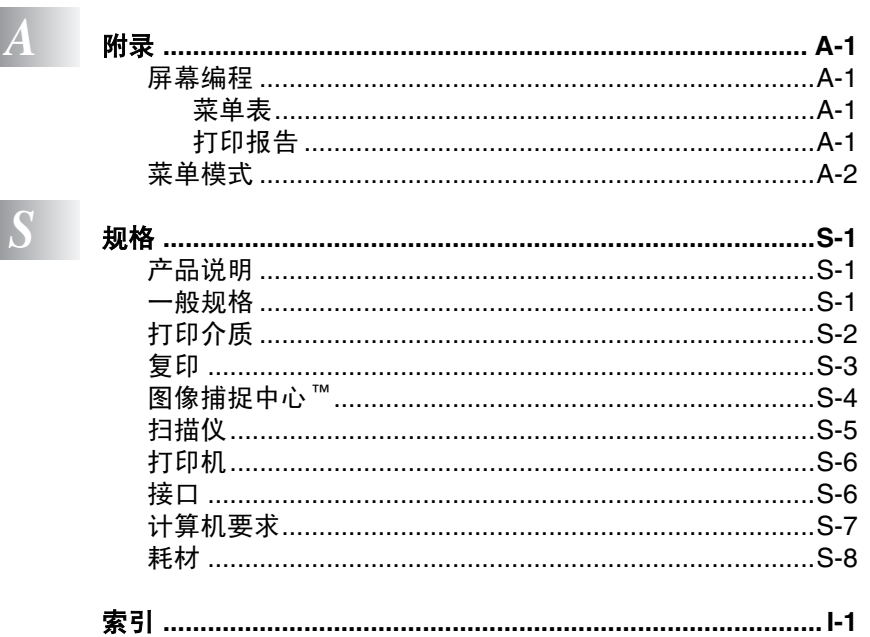

<span id="page-9-0"></span>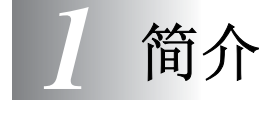

# <span id="page-9-1"></span>使用本说明书

感谢您购买 Brother 喷墨多功能一体机 (DCP)。DCP 操作简便,液晶 显示屏的提示可引导您完成各项设定。通过阅读本说明书,您能更好 地使用 DCP。

## <span id="page-9-2"></span>查找信息

目录中列出了所有章节的标题和副标题。您也可以从本说明书后面的 索引中查找到任何特定性能或操作的相关信息。

## <span id="page-9-3"></span>本说明书中的符号

在本说明书中使用了一些特殊符号,用以提醒您所要注意的一些重要 警告、注意以及操作。为了帮助您深入了解本设备以及使您正确地操 作按键,我们使用了特殊字体并添加了一些在液晶显示屏上显示的提 示消息。

**Bold** 粗体字表示在 DCP 控制面板上的特定按键。

*Italics* 斜体字强调了应注意的要点或提示您参考相关主题。

Courier New Courier New 字体表示在 DCP 液晶显示屏上显示的信 息。

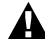

▲ 警告, 提示您应如何避免可能存在的人身伤害。

- 注意,用以告知您必须遵守或避免的操作步骤以防止损坏设 备。
- 《《注,以告知您应如何处理可能出现的情形,或给出了当前操作如 何与其他功能一起工作的提示。
- 不正确的安装,用以警告您注意与 DCP 不兼容的设备和操作。

# <span id="page-10-0"></span>控制面板概述

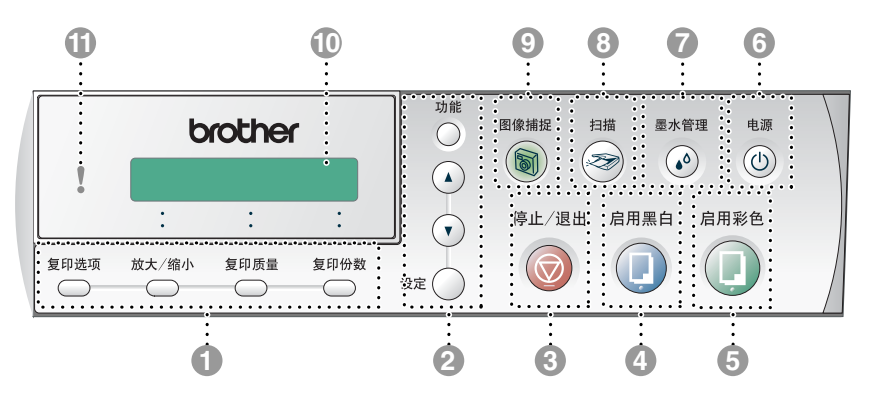

#### 1 复印键

(临时设置):

#### 复印选项

可快速方便地为复印选择临时设 置。

#### 放大 **/** 缩小

可根据所选的比率来放大或缩小复 印。

#### 复印质量

使用此键可临时更改复印质量。

#### 复印份数

使用此键可进行多份复印。

#### 2 菜单模式:

#### 功能

可访问功能菜单进行设置。

 $\bigcap$ 或 $\bigcap$ 

按住此键可以滚动功能菜单和选项 也可使用这些键来输入数字。

#### 设定

可将设置存储到 DCP 中。

# 3 <sup>第止 / 退出 **/** 停止 / 退出</sup>

停止一项操作或从功能菜单中退 出。

# 4 肩启用黑白

可用黑白两色进行复印。

也可进行扫描操作(彩色或黑色,取 决于计算机上的扫描设置)。

5 偏肩彩色

可用全彩色进行复印。

也可进行扫描操作(彩色或黑色,取 决于计算机上的扫描设置)。

# 6 <sup>电源</sup> 电源 (开/关)

可打开或关闭 DCP。即使您已关闭 了 DCP, 它仍能定期清洗打印头以 保证打印质量。

7 <sup>默讀</sup>墨水管理

可清洗打印头,检查打印质量,查看 可用的墨水余量。

8 調 扫描

可进入扫描模式。

9 图像捕捉

可访问图像捕捉中心。

0 液晶显示屏 **(LCD)** 屏幕上显示的消息有助于设置和使 用 DCP。

本说明书中液晶显示屏的示例都是 单行显示。说明书中列举的单行液 晶显示屏示例与双行显示屏有细微 不同。

A 发光二极管 **(LED)**

LED 可显示 DCP 的状态。

# <span id="page-12-0"></span>状态 **LED** 指示

LED (发光二极管)是显示 DCP 状态的指示灯。

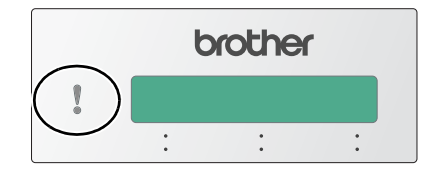

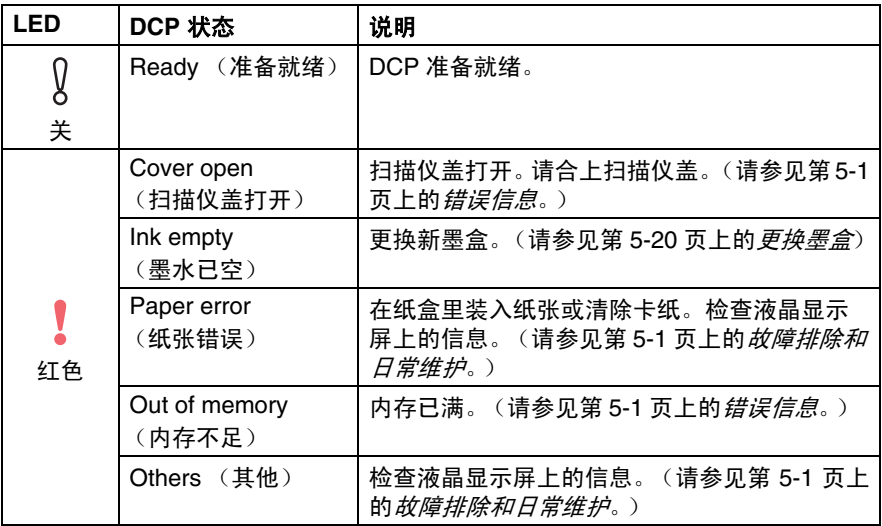

# <span id="page-13-0"></span>装入文稿

可用扫描仪平板复印和扫描。

## <span id="page-13-1"></span>使用扫描仪平板

使用扫描仪平板,一次可复印或扫描一页或一本书的多页。文稿最大 为 A4 尺寸 (21.6-29.7 厘米)。

*1* 抬起文稿盖。

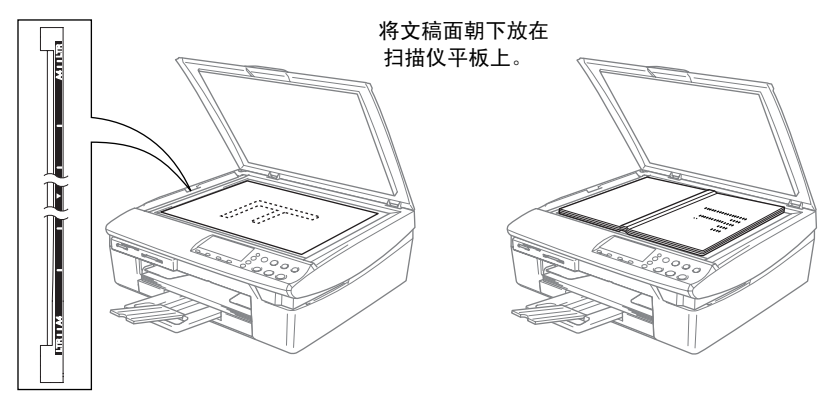

*2* 使用左侧文稿辅助线,将文稿面朝下放在扫描仪平板正中。

*3* 合上文稿盖。

如果文稿是一本书或文稿较厚,请勿用力合上或挤压文稿盖。  $\sqrt{1}$ 

# <span id="page-14-0"></span>关于纸张

DCP 所使用的纸张类型会影响打印质量。

为在所选设置中获得最佳打印质量,应将 Paper Type (纸张类型) 设定成与装入纸张相匹配的纸张类型。

可使用普通纸、喷墨打印纸 (涂层纸)、光面纸、透明胶片和信封。 建议在购买大量纸张前,先测试各种纸张类型。

为获得最佳效果,请使用我们推荐的纸张。

- 当在喷墨打印纸 (涂层纸) 、透明胶片和光面纸上打印时, 一定要在打印机驱动程序的 "基本"选项卡上或菜单的纸张 类型设置中选择正确的介质。
	- 当在 Brother 公司光面纸上打印时, 首先将光面纸中的指示纸 装入纸盒,然后再将光面纸置于指示纸之上。
	- 当使用诱明胶片或光面纸打印时, 为了防止弄脏打印件或卡 纸,请立即取走打印出的每一页。
	- 打印结束后, 请勿立即接触打印面, 纸面可能还未完全干, 会弄脏手指。

## <span id="page-14-1"></span>推荐使用的纸张

为获得最佳打印效果,建议使用 Brother 公司的纸张。(请参见下 表。)

如果您所在的国家无法买到 Brother 公司的纸张,我们建议在大量购 买纸张前先测试各种纸张。

当在透明胶片上打印时,推荐使用 "3M 透明胶片"。

#### **Brother** 公司的纸张

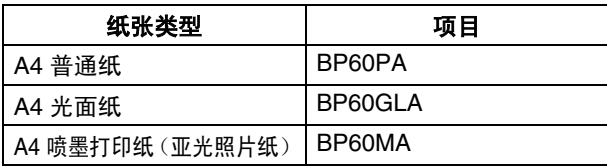

## <span id="page-15-0"></span>处理和使用特殊纸张

- 将纸张保存在原包装中并密封。保证纸张平整同时避免阳光直 射、受潮和受热。
- 光面纸有涂层的一面是发亮的。避免接触到发亮 (涂层)面。将 光面纸发亮面朝下装入纸盒。
- 避免接触到透明胶片的任何一面,因为它们易于吸收水份和汗 液,这可能会造成打印质量的下降。激光打印机 / 复印机专用的透 明胶片可能会弄脏您的下一份文稿。喷墨打印时,仅用推荐的透 明胶片。
	- 不能使用的纸张:
		- 已损坏,卷曲,皱褶或不规则形状的纸张。

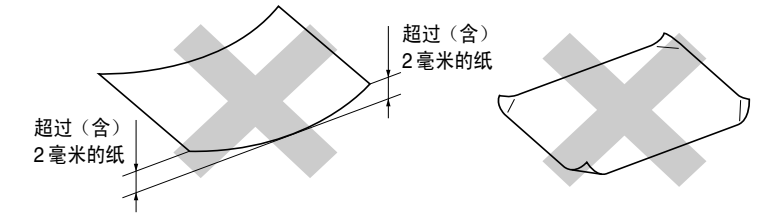

- 光亮度很高或有讨多丝流的纸张
- 已被打印过的纸张
- 堆叠时不能整齐排列的纸张
- 短丝流的纸张

<span id="page-16-0"></span>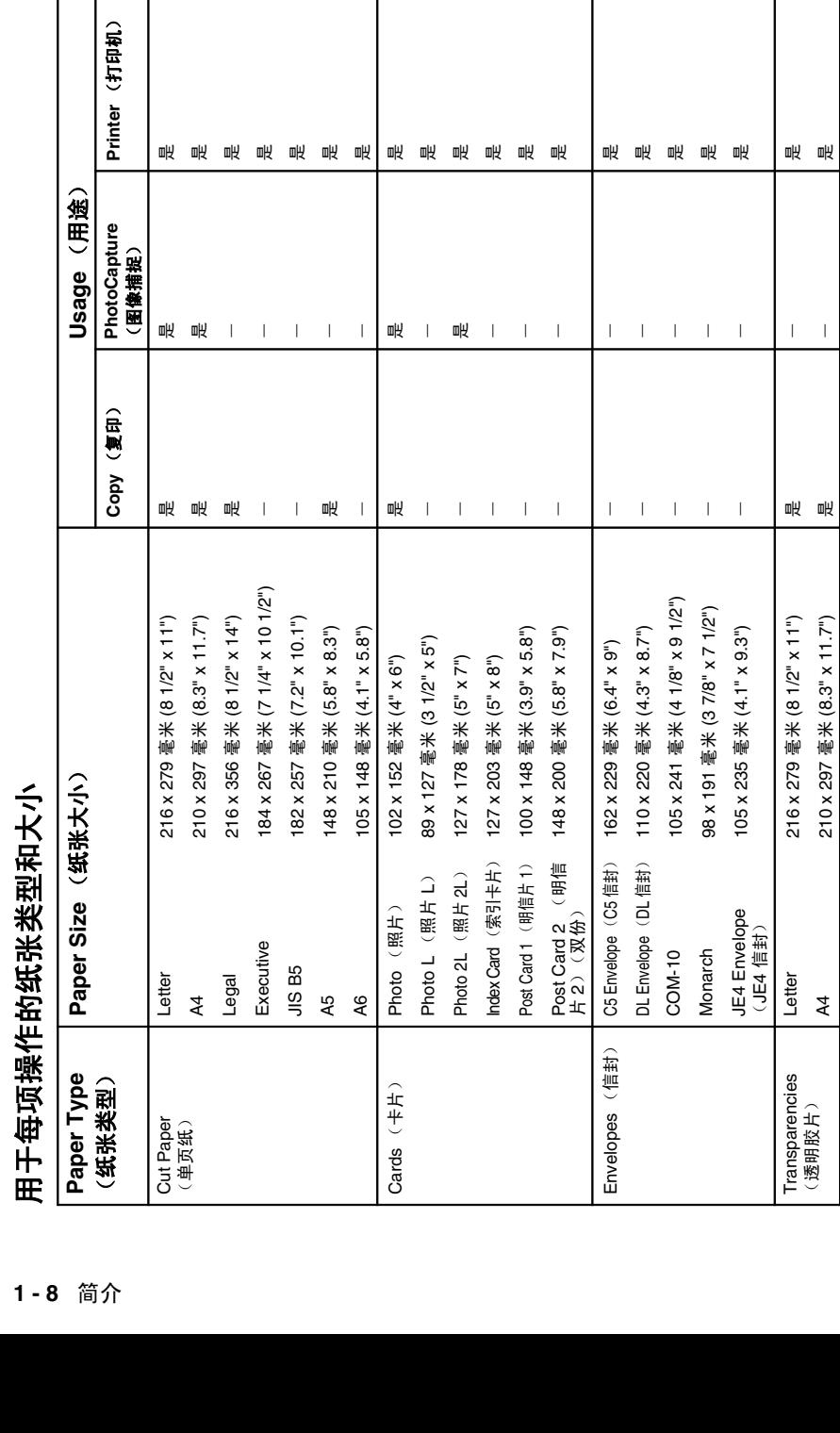

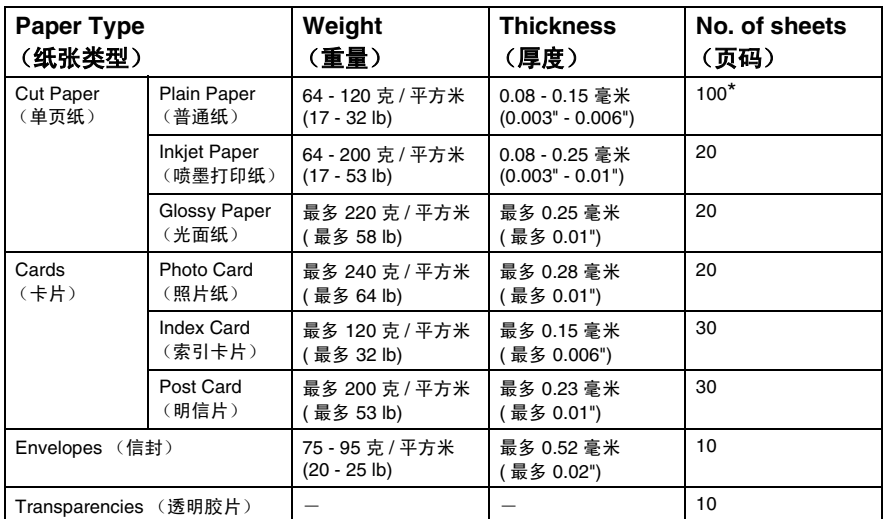

## <span id="page-17-0"></span>纸张重量,厚度和容量

\* 最多 50 页 Legal 大小的纸张 (80 克 / 平方米)。

\* 最多 100 页 80 克 / 平方米的纸张

# <span id="page-17-1"></span>出纸盒的纸张容量

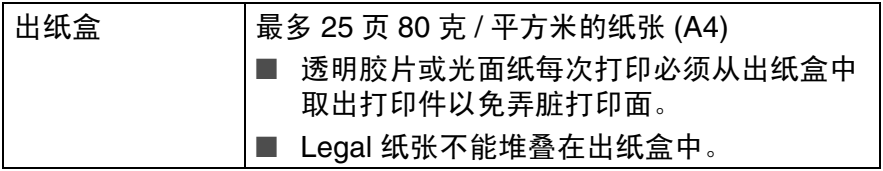

## <span id="page-18-0"></span>可打印区域

下图显示了在单页纸和信封上的非打印区域。

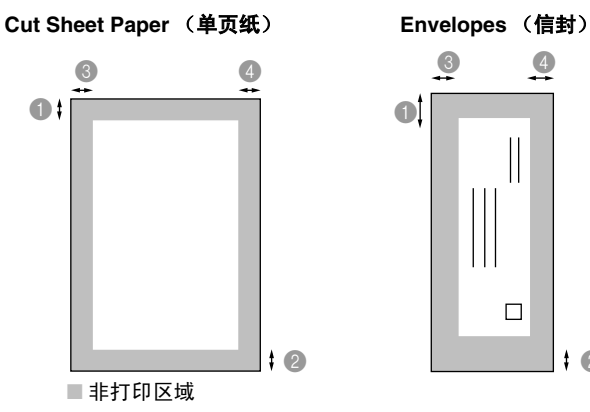

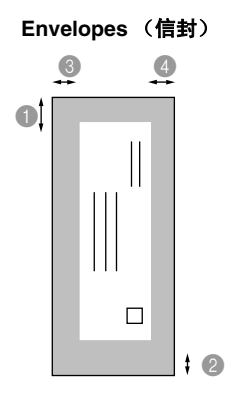

3 毫米

1 顶部 2 底部 3 左边 3 右边 Cut Sheet 3 毫米 3 毫米 3 毫米

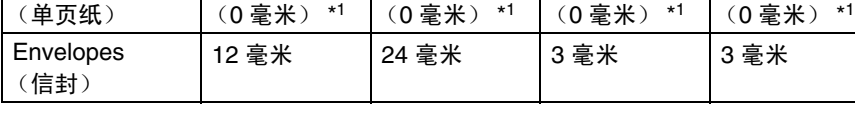

\*1 当您将 Borderless (满幅)功能设定为 On (开)。

可打印区域随打印机驱动程序的不同而不同。

此图只是粗略图,可打印区域会随所使用单页纸类型的不同而不 同。

#### <span id="page-19-1"></span><span id="page-19-0"></span>装入纸张或其它介质

*1* 将纸盒完全从 DCP 中拉出,然后取走纸盒。

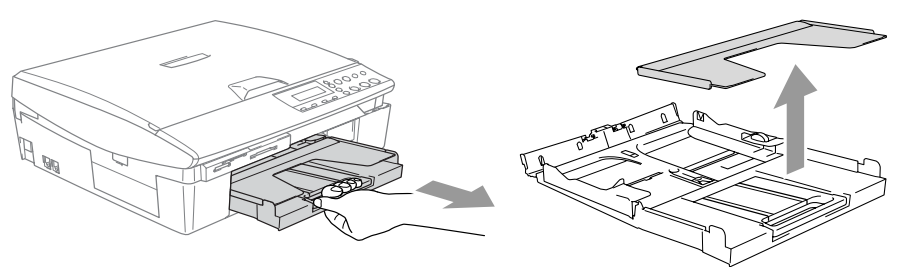

*2* 按住并滑动导纸板以适合纸张宽度。

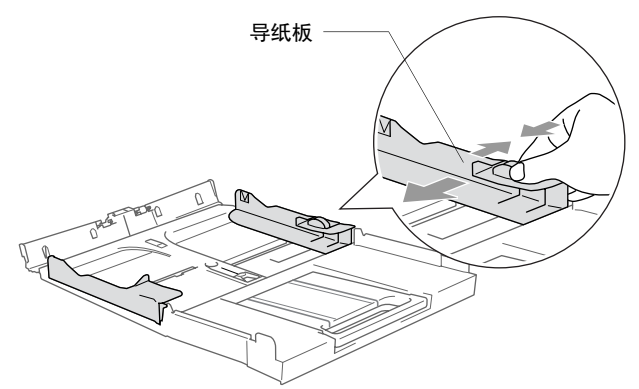

*3* 拉出纸张支撑板,然后展开托纸板。

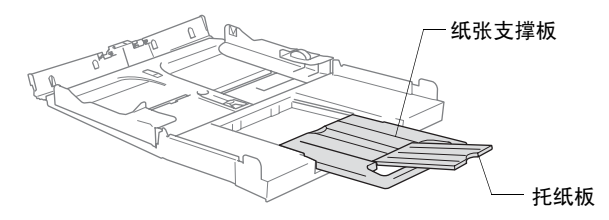

**科 托纸板可用于放置 Letter, Legal 和 A4 大小的纸张。** 

*4* 展开堆叠的纸张以避免卡纸与进纸错误。

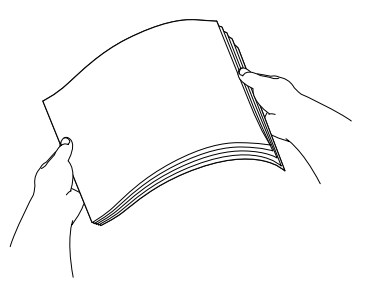

5 将纸张打印面朝下、顶部 (纸张顶部)先进入的方式轻轻放入 纸盒。

检查纸盒中的纸张是否平整并低于最大限量标记之下。

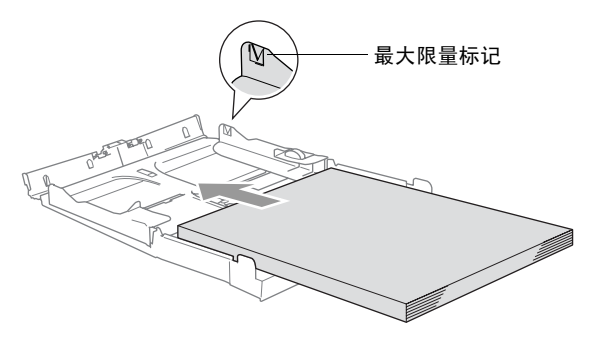

- 确保导纸板接触到了纸张的两边。 P
	- 请勿将纸盒内的纸张压得太紧,否则纸张会在纸盒后部抬起 并导致进纸问题。
- **6** 将出纸盒装回设备中,然后将纸盒牢固地装入 DCP。

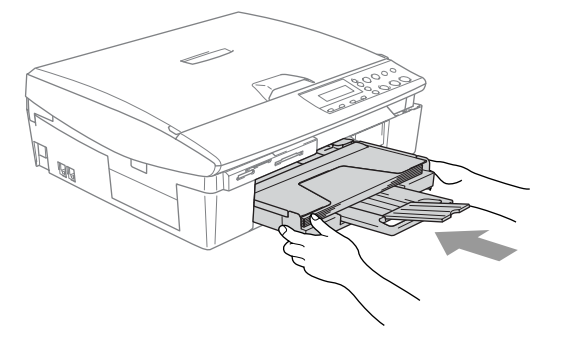

#### <span id="page-21-0"></span>装入信封

- 使用 75-95 克 / 平方米的信封。
- 在应用程序中需要对一些信封进行边距设置。首先一定要进行打 印测试。

○ 为防止对进纸装置造成损害, 请勿使用以下所示的信封类型。

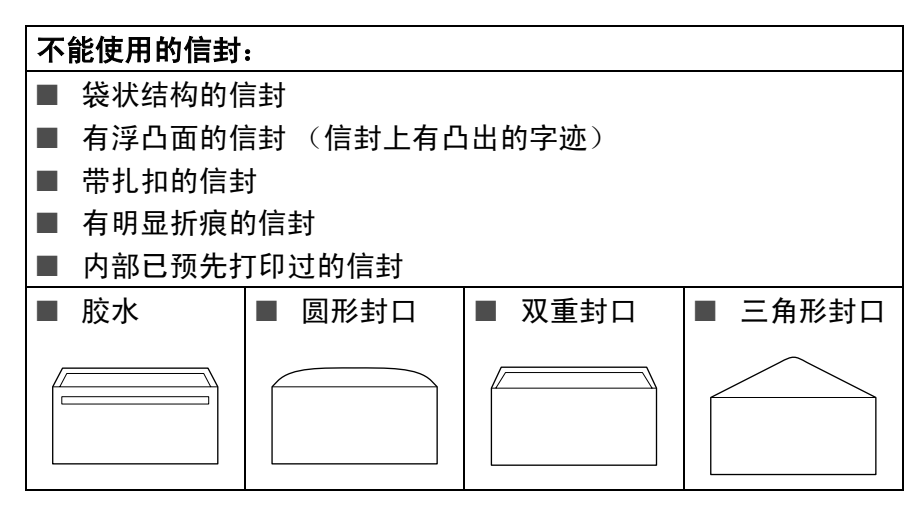

#### 如何装入信封

1 装入信封前,请按下信封的四个角和各个面以使其平整。

如果信封是 "双面进纸",请一次在纸盒中放入一个信封。

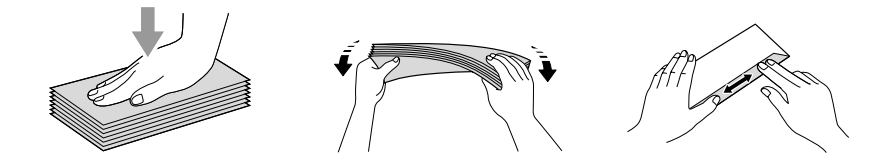

*2* 将信封地址面朝下、顶部 (信封顶部)先进入的方式放入纸盒。 滑动导纸板以适合信封宽度。

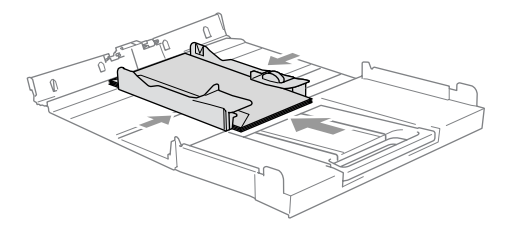

#### 如果打印信封时,您遇到了问题,请参考以下建议:

- *1* 打开信封封口。
- *2* 请确保打印时,打开的信封封口在信封的一侧或在信封底部。
- *3* 在应用程序中调整大小和边距。

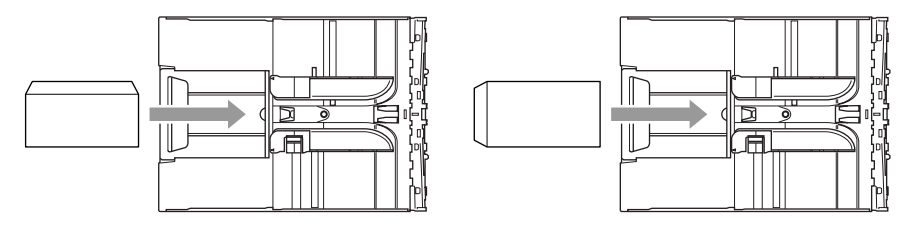

## <span id="page-22-0"></span>装入明信片

*1* 抬起纸张制动器并在纸盒内插入明信片。滑动导纸板以适合明信 片宽度。

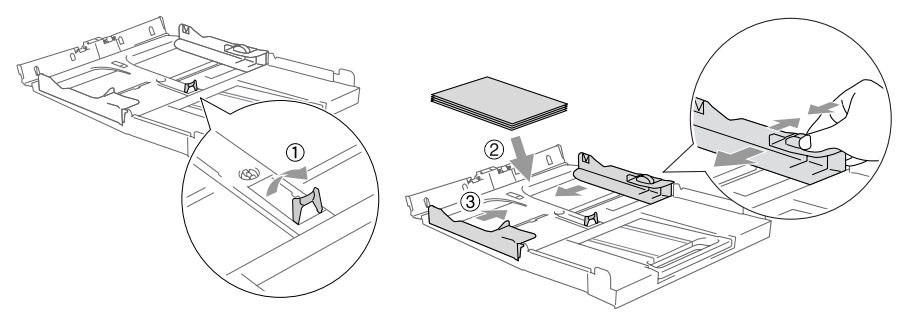

<span id="page-23-0"></span>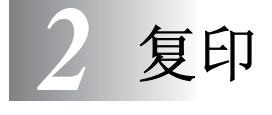

# <span id="page-23-1"></span>将 **DCP** 用作复印机

可将 DCP 当作复印机使用,一次最多可复印 99 份。

## <span id="page-23-2"></span>单张复印

- *1* 装入文稿。
- *2* 按启用黑白键或启用彩色键。

要停止复印,请按停止 **/** 退出键。

## <span id="page-23-3"></span>多份复印

- *1* 装入文稿。
- *2* 重复按复印份数键直到出现要复印的份数 (最多 99 份)。  $-\mathbf{g}$ —
	- 按 ? 键增加复印份数。
	- 按 (、键减少复印份数。
- 2 他可以通过按住 ⊙ 或 ⊙ 键来增加或减少复印份数。

#### *3* 按启用黑白键或启用彩色键。

#### <span id="page-23-4"></span>停止复印

要停止复印,请按停止 **/** 退出键。

# <span id="page-24-0"></span>使用复印键 (临时设置)

若要临时为下份复印快速更改复印设置,请使用临时复印键。且您可 使用不同的组合。

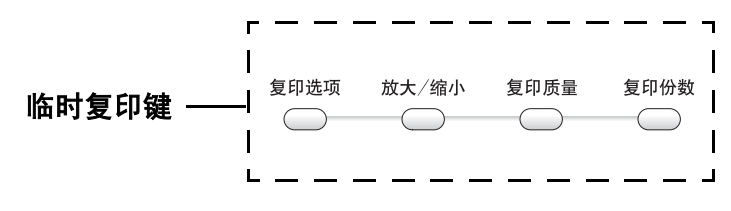

这些设置都是临时性的,复印完毕 60 秒后,DCP 将会返回到其 默认设置中。

若想保存常用的复印设置,可将其设定为默认值。([请参见第](#page-34-0) 2-12 页上的*[更改默认复印设置](#page-34-0)*。)

## <span id="page-25-0"></span>提高复印速度或质量

可选择复印质量。其默认设置为 Normal (标准)。

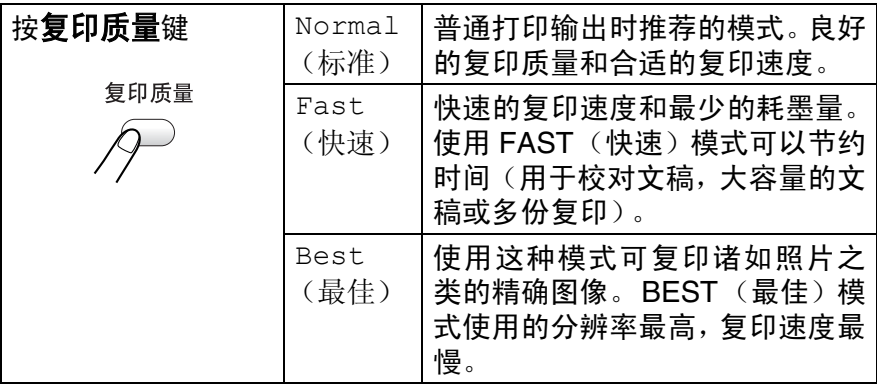

#### *1* 装入文稿。

- 2 重复按复印质量键选择复印质量(Fast(快速), Normal(标 准) 或 Best (最佳))。
- *3* 按启用黑白键或启用彩色键。

#### $-\overline{\mathbf{y}}$ 一

按其它临时复印键可进行更多设置。

# <span id="page-26-0"></span>放大或缩小复印的图像

可选择下列放大或缩小比率。

Custom(25-400%) (自定义 (25-400%)) 允许输入 25% 到 400% 之间的比率。

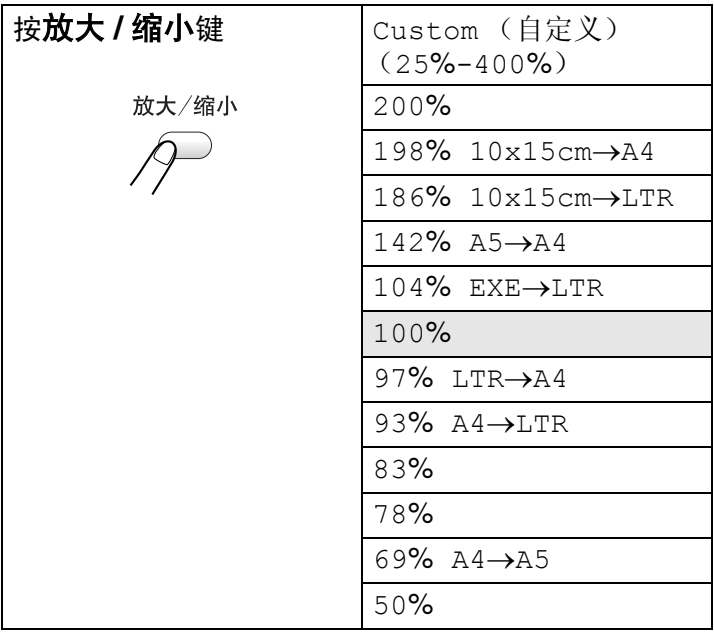

- *1* 装入文稿。
- *2* 按放大 **/** 缩小键。
- 3 按 ① 或 ① 键选择放大或缩小的比率。 然后按**设定**键。

-或-

选择 Custom(25-400%)(自定义 (25% - 400%)), 然后按 设定键。

按 $\widehat{ }$  ) 或 $\widehat{ }$  键输入放大或缩小的比率, 比率为 25% 到 400% 之 间。

然后按设定键。

2 他可通过按住 ⊙或 ⊙ 键增加或减少放大或缩小的比率。

#### *4* 按启用黑白键或启用彩色键。

 $-\mathbf{\vec{w}}-$ 

按其它临时复印键可进行更多设置。

特定的复印选项 (2 合 1 (纵向), 2 合 1 (横向), 4 合 1 (纵向), 4合1 (横向)或海报)不能与**放大 / 缩小**键一起使 用。

# <span id="page-28-0"></span>更改临时复印设置

使用复印选项键可为下一次复印快速设定下列临时复印设置。

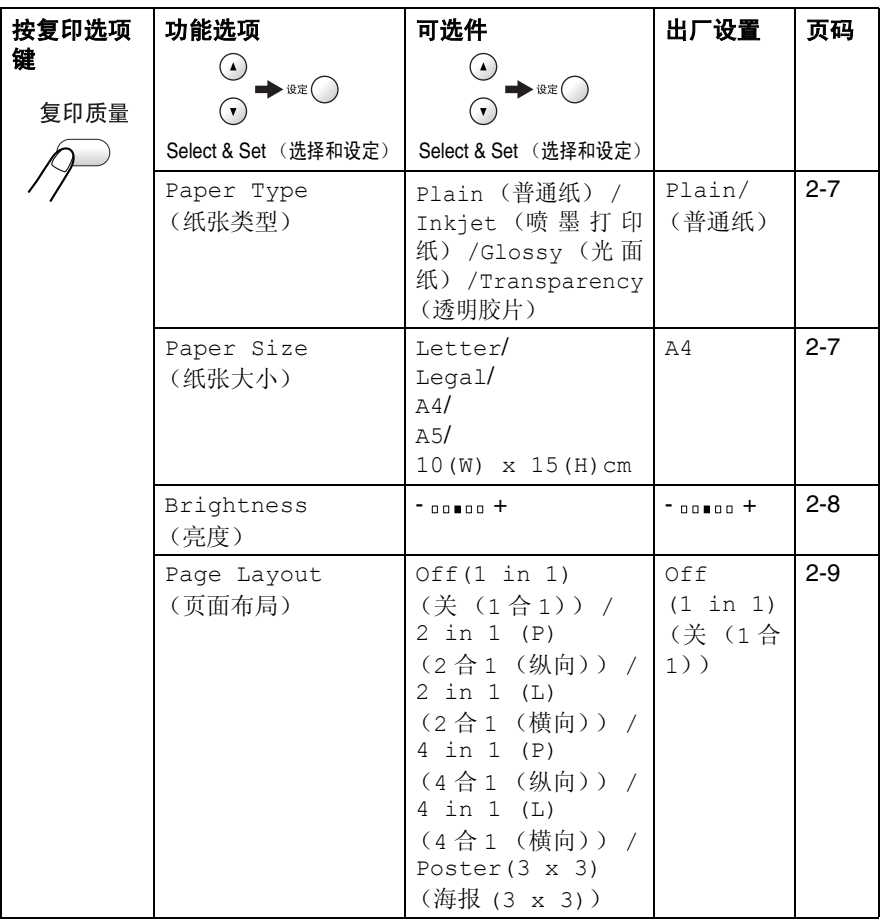

按**设定**键选定您的设置后,液晶显示屏将显示

Set temporarily (临时设定), 然后返回到功能选择。

完成设置后,请按启用黑白键或启用彩色键。

 $-\vec{x}-$ 

按①或①键选择更多设置。

#### <span id="page-29-0"></span>设置纸张类型

如果在除普通纸外的其它纸上复印时,请选择纸张类型以便获得最佳 复印质量。

- *1* 装入文稿。
- 2 按复印选项键和①或①键来选择 Paper Type (纸张类型)。 然后按**设定**键。
- $3$ 按  $\cap$ 或  $\cap$  键选择所使用的纸张类型 (Plain (普通纸), Inkjet(喷墨打印纸), Glossy(光面纸)或 Transparency (透明胶片))。

然后按**设定**键。

*4* 按启用黑白键或启用彩色键。  $-\frac{1}{2}$ 

按①或①键选择更多设置。

#### <span id="page-29-1"></span>设置纸张大小

如果在除 A4 大小外的其它纸上复印时,将需要更改纸张大小设置。

- **@ 可在 Letter, Legal, A4, A5 的纸上或照片纸 (10 (宽)** 厘米 x 15 (高)厘米)上复印。
- *1* 装入文稿。
- 2 按复印选项键和 → 或 → 键选择 Paper Size (纸张大小)。 然后按**设定**键。
- $3$  按  $\odot$  或  $\odot$  键选择所使用的纸张大小 (Letter, Legal, A4,  $A5 \times 10(W) \times 15(H)$  cm)。

然后按设定键。

*4* 按启用黑白键或启用彩色键。

#### -或-

按①或①键选择更多设置。

#### <span id="page-30-0"></span>调节亮度

可调节复印亮度使复印件更暗或更亮。

- *1* 装入文稿。
- 2 按复印选项键和 <>>
或 <>
B arightness (亮度)。 然后按设定键。  $-00$  0 0  $+$

 $\overline{\bullet}$ 

3 按 (a)键使复印件更亮。

#### $-\overline{\mathbf{w}}-$

按(v)键使复印件更暗。

然后按**设定**键。

*4* 按启用黑白键或启用彩色键。

#### -或-

按①或①键选择更多设置。

## <span id="page-31-0"></span>用 **N** 合 **1** 复印或复印一张海报 (页面布局)

使用 N 合 1 可减少复印量。可通过将两张或四张原稿复印到一张纸 上, 有效的节约纸张。同样也可创建一张海报。使用 Poster (海报) 功能时,DCP 会将文稿分成多个部分,然后您就能将各个部分放大并 组成一张海报。

- $\mathcal{C}$  请确保 Paper Size (纸张大小)设定为 A4 或 Letter。
	- 只有当复印尺寸为 100% 时,才可使用 N 合 1 的复印功能。
	- (P) 表示 Portrait(纵向), (L) 表示 Landscape (横向)。
- *1* 装入文稿。
- 2 按复印选项键和 <>>
或 <>
G 键选择 Page Layout (页面布局)。 然后按设定键。
- **3** 按∩或∩键选择 2 in 1 (P) ((2合1)(纵向)), 2 in 1 (L) ((2 合 1)(横向)), 4 in 1 (P) ((4 合 1)(纵 向)),4 in 1 (L)((4 合 1)(横向)),Poster(3 x 3) (海报 (3 x 3))或 Off(1 in 1) (关 (1合1))。 然后按**设定**键。
- *4* 按启用黑白键或启用彩色键扫描文稿。
- *5* 如果制作海报, DCP 将扫描文稿然后开始打印。

#### $-\vec{x}-$

如果选择了 2 合 1 或 4 合 1 选项, DCP 将扫描页面随后屏幕显示:

- $6\;$ 按 $\cap$ 键扫描下一页。
- *7* 将下一份文稿放到扫描仪平板上。 按设定键。

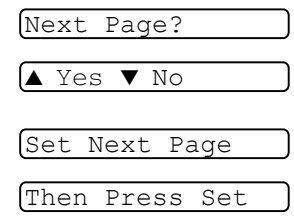

- *8* 为排版的每一页重复步骤 6 和 7。
- 9 文稿所有页面扫描完成后,按 (\*)键结束操作。

如果用 N 合 1 复印时在 Paper Type (纸张类型)设置中选择了 Glossy(光面纸),**DCP 打印出图像的效果与在普通纸上打印** 效果相同。

■ 如果使用了多份彩色复印功能,则不可使用 N 合 1 复印。

■ DCP-110C 不能使用 N 合 1 彩色复印功能。

■ 对于 Poster (海报)的复印份数, 不能超过一份。

# 将文稿面朝下,按下图所示的方向放置。

**2 in 1 (P)** (**2** 合 **1** (纵向))

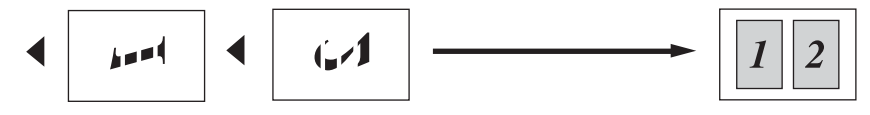

**2 in 1 (L)/** (**2** 合 **1** (横向))

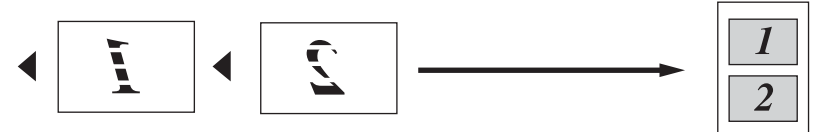

**4 in 1 (P)** (**4** 合 **1** (纵向))

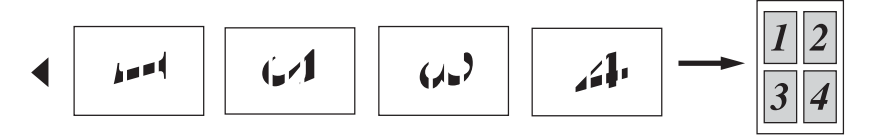

**4 in 1 (L)** (**4** 合 **1** (横向))

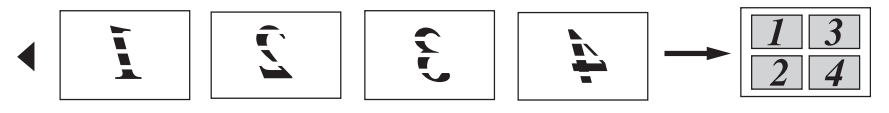

**Poster (3x3)** (海报 **(3x3)**) 可复印海报大小的照片。

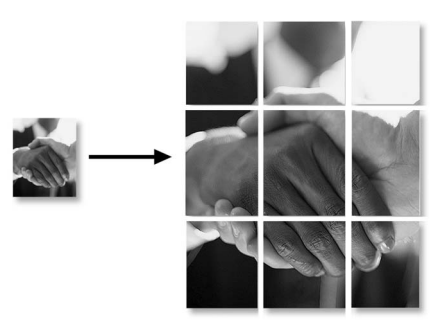

 $\bigotimes^{\!\!\!\!\!0}$  对于 Poster (海报)的复印份数,不能超过一份。

# <span id="page-34-0"></span>更改默认复印设置

可将经常使用的复印设置保存为默认值。除非再次对其进行更改,否 则这些设置将一直保留。

## <span id="page-34-1"></span>设置纸张类型

为了获得最佳的打印质量,请在 DCP 上设定要使用的纸张类型。

- *1* 按功能键。
- 2 按 ① 或 ① 键选择 1.Copy (复印)。 然后按设定键。
- 3 按 (a)或 (w)键选择 1.Paper Type (纸张类型)。 然后按**设定**键。
- 4 按(c)或(c)键选择 Plain(普通纸), Inkjet(喷墨打印纸), Glossy (光面纸)或 Transparency (透明胶片)。 然后按**设定**键。
- *5* 按停止 **/** 退出键。
- $\mathcal{C}$  DCP 将打印的纸张打印面朝上输出到设备前部的纸盒中。当使 用透明胶片或光面纸打印时,为了防止弄脏打印面或卡纸,请立 即取走打印出的每一页。

# <span id="page-35-0"></span>设置纸张大小

可使用五种纸张尺寸打印复印件: Letter, Legal, A4, A5 和照片纸 纸 (10x15 厘米)。更改装入 DCP 内的纸张类型时,需要同时更改 纸张大小的设置,以便 DCP 在页面上能正确进行复印。

- *1* 按功能键。
- 2 按 ①或 ① 键选择 1.Copy (复印)。 然后按**设定**键。
- $3$  按  $\cap$  或  $\cap$  键选择 2.Paper Size (纸张大小)。 然后按设定键。
- 4 按 ①或 ①键选择 Letter, Legal, A4, A5 或 10x15cm。 然后按设定键。
- *5* 按停止 **/** 退出键。

## <span id="page-35-1"></span>提高复印速度和质量

- *1* 按功能键。
- 2 按 (a)或 <br />
键选择 1.Copy (复印)。 然后按设定键。
- $3$  按  $\odot$ 或  $\odot$  键选择 3.Quality (质量)。 然后按**设定**键。
- 4 按∩或∩键诜择 Fast(快速),Normal(标准)或 Best (最佳)。

然后按设定键。

*5* 按停止 **/** 退出键。
### 调节亮度

- *1* 按功能键。
- 2 按 ④或 ⊙键选择 1.Copy (复印)。 然后按设定键。
- 3 按 (a)或 (a)键选择 4.Brightness (亮度)。 然后按设定键。
- 4 按 (a)键使复印件更亮。
	- $-\frac{1}{2}$

按①键使复印件更暗。

然后按**设定**键。

*5* 按停止 **/** 退出键。

### 调整对比度

通过更改对比度可使图像更清晰、更鲜艳。

- *1* 按功能键。
- 2 按 (a)或 (a)键来选择 1.Copy (复印)。 然后按**设定**键。
- 3 按 Q 或 ( ) 键来选择 5.Contrast ( 对比度 ) 。 然后按设定键。
- **4** 按 企 键增大对比度。
	- $-\frac{1}{2}$ 一

按(v)键减小对比度。

然后按**设定**键。

*5* 按停止 **/** 退出键。

## 调节色彩饱和度

- *1* 按功能键。
- 2 按 ① 或 ① 键来选择 1.Copy (复印)。 然后按**设定**键。
- 3 按 ① 或 ① 键来选择 6.Color Adjust (色彩调节)。 然后按设定键。
- 4 按 (a)或 (w) 来选择 Red (红色), Green (绿色)或 Blue (蓝色)。

然后按设定键。

5 按 4 键增加色彩饱和度。

#### $-\overrightarrow{\mathbf{w}}-$

- 按(v)键降低色彩饱和度。
- 然后按**设定**键。
- *6* 回到步骤 4 选择下一种颜色。

-或-

## 按停止 **/** 退出键。

# 法律限制

禁止对某些文档进行非法彩色复制,否则可能引起刑事或民事责任。 下面列出了这些文件,但不详尽。本列表用意仅限指导作用。如果您 有任何疑问,我们建议您就特定的有疑问的文件咨询相关的权威机 构。

以下为不能复制的文件类型:

- 纸币
- 债券或其他债务证明
- 存折
- 义务服兵役文件或草拟文件
- 护照
- 邮票 (作废的或未作废的)
- 移民文件
- 福利文件
- 政府机构签发的支票或草案。
- 身份证明文件,徽章或勋章
- 机动车驾驶证和所有权证明

不能复制受版权保护的作品。一些受版权保护的作品的可以被部分 复制进行 "合理使用"。多份复制将被视为不合理使用。 艺术品等同于受版权保护的作品。

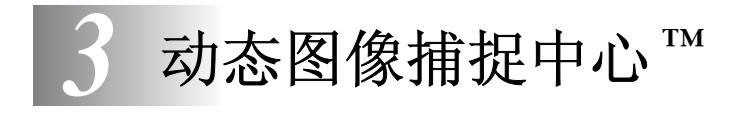

# 简介

即使 DCP 没有连接到计算机上,您也可以直接从数码相机介质上打 印照片。 Brother DCP 上有五个媒体驱动器 (插槽)用来与普及的数 码照相设备相连。 CompactFlash®、 SmartMedia®、 Memory Stick<sup>®</sup>、 SecureDigital™ (SD  $\dagger$ ) 和 xD-Picture  $\dagger$ <sup>™</sup>。

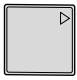

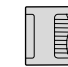

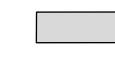

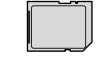

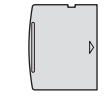

CompactFlash® (仅类型 I)

SmartMedia<sup>®</sup> Memory Stick<sup>®</sup> SecureDigital™ xD-Picture  $\dagger$ <sup>™</sup>

使用图像捕捉中心 ™ 功能可从数码相机中打印出高分辨率的数码相 片,并且使打印输出具有照片质量。

- miniSD™ 可与 miniSD™ 适配器一起使用。
	- Memory Stick Duo<sup>™</sup> 可与 Memory Stick Duo<sup>™</sup> 适配器一起使 用。
	- 适配器不包括在 DCP 中。请与第三方供应商联系购买话配 器。

### 图像捕捉中心 **™** 要求

为避免出现错误情况,请牢记:

- 介质卡中的 DPOF 文件必须是有效的格式。 ([请参见第](#page-46-0) 3-8 页上的 *DPOF* 打印。)
- 图像文件的扩展名必须是 .JPG (不能识别其他图像文件的扩展名 如 .JPEG, .TIF, .GIF 等)。
- 动态图像捕捉中心 ™ 的打印必须与使用计算机进行的图像捕捉中 心 ™ 的操作分开。 (两项操作不能同时进行。)
- IBM Microdrive<sup>™</sup> 与 DCP 不兼容。
- DCP 最多能够读取同一张介质卡中的 999 个文件。
- 仅使用额定电压为 3.3V 的 Smart media 卡。
- 不支持 CompactFlash<sup>®</sup> 类型 II。
- **@ 当打印 INDEX**(索引)或 IMAGE(图像)时, 即使有一张或更 多的图像已被损坏,图像捕捉中心 ™ 仍可打印所有有效的图像。 可能打印一部分已被损坏的图像。
- DCP 专用于读取已经被数码相机格式化的介质卡。

当数码相机格式化介质卡时,它会创建一个特殊的文件夹用来复 制图像数据。如果您想使用计算机来修改储存在介质卡内的图 像数据,我们建议您不要更改由数码相机所创建的文件夹的结 构。当您要在介质卡内储存或修改图像文件时,我们仍然建议您 使用与数码相机相同的文件夹。如果数据没有保存在相同的文 件夹内, DCP 可能无法读取文件或打印图像。

<span id="page-41-0"></span>将卡牢固插入合适的插槽。

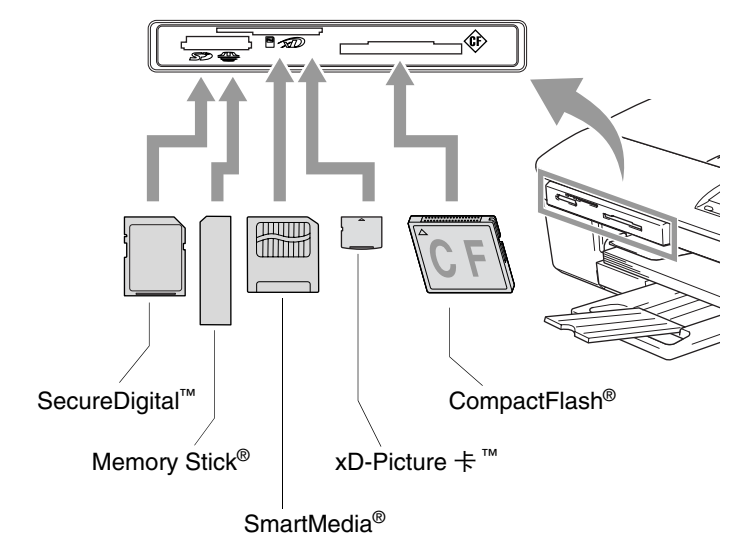

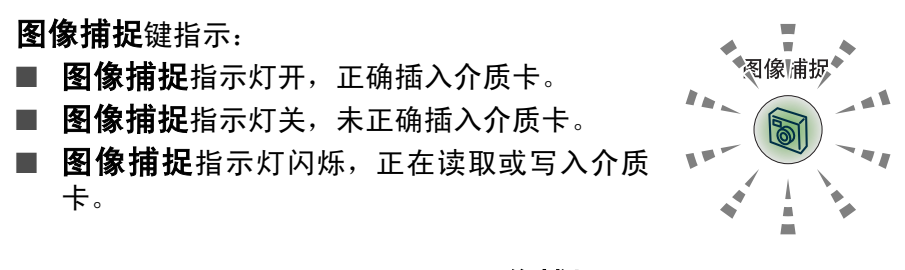

当 DCP 在读取或写入卡时 (图像捕捉键闪烁时), 请勿拔去 电源线或从媒体驱动器 (插槽)中移走介质卡。否则将丢失数 据或损坏介质卡。

DCP 每次只能读取一张介质卡, 所以请勿插入多张介质卡。

### 下面的步骤简要描述了直接打印功能。详细说明请参见本章其余部 分。

*1* 将介质卡牢固地插入媒体驱动器 (插槽)中。 将介质卡插入到正确的插槽中后, 液晶显示屏上显示:

C.Flash Active

Press PhotoCapture key...

- 《《》介质运行信息将会显示 60 秒然后消失。即使在这种情况下,按 图像捕捉键仍可进入图像捕捉模式。
- *2* 按图像捕捉键。

如果数码相机支持 DPOF 格式打印[,请参见第](#page-46-0) 3-8 页上的 *DPOF* [打印](#page-46-0)。

- *3* 打印一份索引,索引上显示了储存在介质卡上照片的缩略图。 DCP 将为每个缩略图指定一个图像编号。 按 ① 或 ① 键选择 Print Index (打印索引)然后按设定键。 按启用彩色键开始打印索引页。 ([请参见第](#page-43-0) 3-5 页上的*打印索引 (缩略图)*。)
- 4 要打印图像,按A或G键选择 Print Images (打印图像) 然后按设定键。

输入图像编号然后按设定键。

按启用彩色键开始打印。

([请参见第](#page-44-0) 3-6 页上的 #T印图像。)

可为打印图像更改诸如纸张类型和纸张大小,打印尺寸和复印份 数等的设置。([请参见第](#page-44-0) 3-6 页上的*打印图像*。)

# <span id="page-43-0"></span>打印索引 (缩略图)

图像捕捉中心**™**将为每张图像指定编号(例如No.1,No.2,No.3等)。

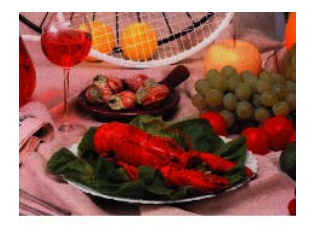

 $\frac{\sum_{\text{No. 1}}}{\sum_{\text{DE. IPG}}}$ 01.01.2003  $100KB$ 

它无法读出数码相机或计算机用来识别图像所用的其它编号或文件 名称。可打印一张缩略图(每行 6 张或 5 张图像的索引页)。这将显 示介质卡上的所有图像。

- *1* 确保已经插入了介质卡。 然后按图像捕捉键。[\(请参见第](#page-41-0) 3-3 页。)
- $2 \#$  按 (a)或 (a) 键选择 Printing Index (打印索引)。 然后按**设定**键。
- $3 \#$  按 (c)或 (c) 键选择

6 Images/Lineا ∌

 $\bullet$  1

Print Index

6 Images/Line (每行 6 张图

像)或 5 Images/Line (每行 5 张图像)。

### 然后按设定键。

索引 しょうしょう あいしゃ 索引

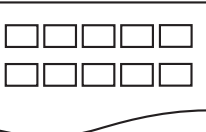

每行 5 张图片 事件 5 张图片

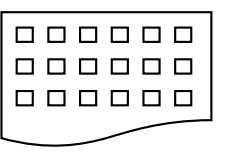

- *4* 按启用彩色键开始打印。
- 每行 5 张图像打印时间要比每行 6 张图像的打印时间更长,但是 打印质量更好。要打印一张图像[,请参见第](#page-44-0) 3-6 页上的*打印图* [像](#page-44-0)。

# <span id="page-44-0"></span>打印图像

打印单张图像前,必须查看图像编号。

- 首先打印索引。
- ([请参见第](#page-43-0) 3-5 页上的*打印索引 (缩略图)*。)
- *1* 确保已经插入了介质卡。 按图像捕捉键。([请参见第](#page-41-0) 3-3 页。)
- $2 \#$  较 (a)或 (a) 键选择 Printing Images (打印图像)。 然后按设定键。 Print Images
- 如果介质卡包含有效的 DPOF 信息,液晶显示屏显示 DPOF Print:Yes (DPOF 打印:是),请参见第 3-8 页上的 *[DPOF](#page-46-0)*  [打印](#page-46-0)。
- 3 重复按 @ 键输入要从索引页中打印 的图像编号 (缩略图)。

```
No. : 1, 3, 6
```
 $\bullet$ 

然后按**设定**键。

重复这一步骤直到输入全部要打印的图像编号。

- 按⊙键减小图像编号。
	- 使用复印选项键输入连字号,可一次输入所有编号。 (例如,输入1,复印选项,5打印图像编号1到编号 5)。
- 4 当您选择完所有图像编号后,然后按**设定**键,转到步骤 5。

#### $-\vec{w}-$

如果您已完成设置,按启用彩色键。

#### **纸张类型和纸张大小**

5 按 ① 或 ① 键选择正在使用的纸张类型 (Letter Glossy, 10x15cm Glossy, 13x18cm Glossy, A4 Glossy, Letter Plain, A4 Plain, Letter Inkjet, A4 Inkjet 或 10x15cm Inkjet)。

#### 然后按**设定**键。

如果选择了 A4 或 Letter,请转到步骤 6。

如果洗择了其它尺寸,请转到步骤 7。

#### $-\vec{w}-$

如果您已完成设置,按启用彩色键。

#### 打印尺寸

 $\bm{6}$  如果选择了 A4 或 Letter, 按 ①或 ①键选择打印尺寸 (10 x 8cm, 13 x 9cm, 15 x 10cm, 18 x 13cm, 20 x 15cm 或 Max.Size)。

#### 然后按**设定**键,转到步骤 7。

-或-

如果您已完成设置,按启用彩色键。

A4 打印位置

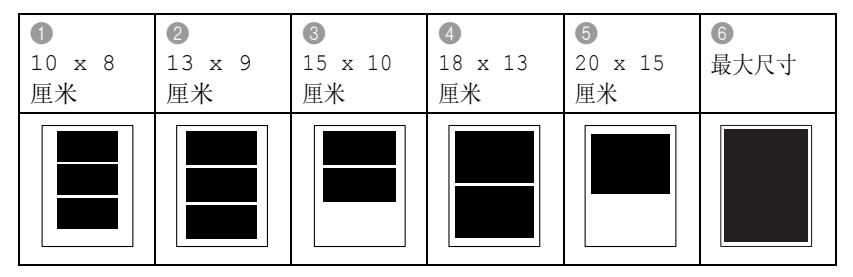

### 复印份数

*7* 按 键输入复印的份数。 然后按设定键。

2%按⊙键减少复印份数。

- *8* 按启用彩色键开始打印。
- 除非您从驱动器(插槽)中取出介质卡、打印图像或按停止 **/** 退 出键,否则将保存您的临时设置。

## <span id="page-46-0"></span>**DPOF** 打印

DPOF 代表数码打印命令格式。

主要的数码相机生产商(佳能公司,伊士曼柯达公司,富士胶片株式 会社,松下电器产业株式会社和索尼公司)发明了这种格式使得从数 码相机中打印图像更容易。

如果您的数码相机支持 DPOF 打印,您可从数码相机的显示屏上选择 要打印的图像和打印份数。

当包含 DPOF 信息的内存卡 (CompactFlash®, SmartMedia®, Memory Stick<sup>®</sup>, SecureDigital™ 和 xD-Picture 卡 ™)插入 DCP 中, 可轻松打印选中的图像。

- *1* 将介质卡插入正确的驱动器 (插 槽)。 C.Flash Active
- 《《》介质运行信息将可显示 60 秒然后消失。即使在这种情况下,按 图像捕捉键仍可进入图像捕捉模式。
- *2* 按图像捕捉键。
- $3$  按  $\odot$  或  $\odot$  键, 选择 Print Images (打印图像)。 然后按设定键。
- 4 如果卡上有 DPOF 文件,液晶显示 屏上显示: DPOF Print:Yes
- **5** 按∩或∩键选择 DPOF Print:Yes(DPOF 打印: 是)。 然后按设定键。
- @√ 如果要打印一份索引(缩略图)或选择图像及其打印选项,请选 择 DPOF Print:No (DPOF 打印:否)。
- *6* 按启用彩色键开始打印。

# 更改默认设置

可将经常使用的图像捕捉中心的设置保存为默认值。除非再次对其进 行更改,否则这些设置将一直保存。

## 提高打印速度或质量

- *1* 按功能键。
- 2 按 ① 或 ① 键选择 2.PhotoCapture (图像捕捉)。 然后按**设定**键。
- **3** 按∩或∩键选择1.Print Quality(打印质量)。 然后按**设定**键。
- 4 按 ① 或 ① 键选择 Normal (标准)或 Photo (照片)。 然后按设定键。
- *5* 按停止 **/** 退出键。

### 设置纸张和大小

- *1* 按功能键。
- 2 按 ① 或 ① 键选择 2.PhotoCapture (图像捕捉)。 然后按**设定**键。
- **3** 按∩或⊙键选择 2.Paper & Size(纸张和大小)。 然后按**设定**键。
- 4 按 ①或 ① 选择 Letter Glossy, 10x15cm Glossy, 13x18cm Glossy, A4 Glossy, Letter Plain, A4 Plain, Letter Inkjet, A4 Inkjet 或 10x15cm Inkjet。

### 然后按**设定**键。

 $\boldsymbol{5}$  如果您选择了 A4 或 Letter,按 ②或 ①键选择打印尺寸 (10 x 8cm, 13 x 9cm, 15 x 10cm, 18 x 13cm, 20 x 15cm 或 Max.Size)。

#### 然后按**设定**键。

*6* 按停止 **/** 退出键。

### <span id="page-48-0"></span>调节亮度

- *1* 按功能键。
- 2 按 ① 或 ① 键选择 2.PhotoCapture (图像捕捉)。 然后按**设定**键。

3 按 (c)或 (c)键选择 3.Brightness (亮度)。 然后按设定键。

- 4 按 (a)键使打印件更亮。
	- $-\frac{1}{2}$

按 键使打印件更暗。

然后按**设定**键。

*5* 按停止 **/** 退出键。

### 调整对比度

可选择对比度设置。对比度越高可使图像更清晰、更鲜艳。

- *1* 按功能键。
- 2 按 ① 或 ① 键选择 2. PhotoCapture (图像捕捉)。 然后按**设定**键。
- 3 按 (A)或 (R)键选择 4.Contrast (对比度)。 然后按设定键。
- **4** 按 企 键增大对比度。

 $-\frac{1}{2}$ 一

按(•)键减小对比度。

然后按**设定**键。

*5* 按停止 **/** 退出键。

可打开色彩增强功能打印更鲜艳的图像。打印速度将减慢。

- *1* 按功能键。
- 2 按 (c)或 (c)键选择 2.PhotoCapture (图像捕捉)。 然后按**设定**键。
- 3 按 ①或 ①键选择 5.Color Enhance (色彩增强)。 然后按设定键。
- 4 按 (a)或 (a)键,选择 On (开)。 然后按设定键。

 $-\vec{w}-$ 

选择 Off (关) 并按**设定**键, 然后转到步骤 7。

- **@ 如果您选择了 On (开), 可自定义 White Balance (白平衡),** Sharpness (鲜锐度)或 Colour Density (色彩密度)。
- **5** 按∩或∩选择 White Balance (白平衡), Sharpness (鲜锐度)或 Color Density (色彩密度)。 然后按**设定**键。
- $6\;$ 按 (a)或 (a)键调节设置级别。 然后按**设定**键。
- *7* 按停止 **/** 退出键。

### ■ 白平衡

此项设置可调整图像上白色区域内的色调。

采光,相机设置和其它因素都能影响白色的显示。图像上的白色 区域可能为淡粉红,黄色或其它颜色。使用这项调整功能,可纠 正以上显示效果并使白色区域变为纯白色。

#### ■ 鲜锐度

此项设置可突出图像细节。这与相机上调整焦距的原理相似。如 果图像不在焦距内且不能看到图像细节,则请调整鲜锐度。

### ■ 色彩密度

此项设置可调整图像中的色彩总量。在图像中增加或减少色彩量 可改善掉色或模糊的图片。

# 剪切

如果照片长度或宽度过长而不符合所选布局的可用区域,部分图像将 自动被剪切。

默认设置为 On (开)。如果您想打印整张图像, 将设置更改为 Off (关)。

- *1* 按功能键。
- 2 按 ①或 ①键选择 2.PhotoCapture (图像捕捉)。 然后按设定键。
- 3 按 (a)或 (a)键选择 6.Cropping (剪切)。 然后按设定键。
- 4 按 ① 或 ① 键选择 Off (关)(或 On (开))。 然后按设定键。
- *5* 按停止 **/** 退出键。

Cropping:On (剪切:开)

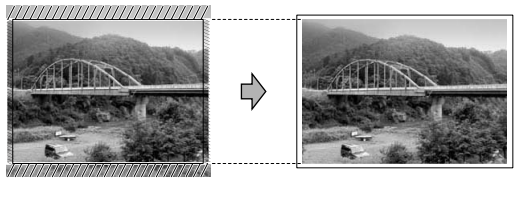

Cropping:Off (剪切:关)

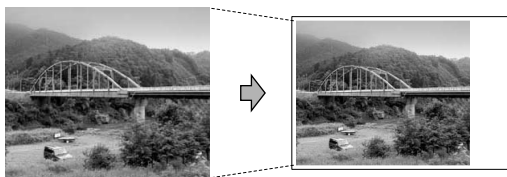

<span id="page-52-0"></span>本功能可扩大可打印区域以适合纸张的边缘。打印速度将略微变慢。

- *1* 按功能键。
- 2 按 (a)或 (a)键选择 2.PhotoCapture (图像捕捉)。 然后按**设定**键。
- $3$  按  $\widehat{\mathsf{p}}$  或  $\widehat{\mathsf{p}}$  键选择 7.Borderless (满幅)。 然后按设定键。
- *4* 按 或 键选择 Off (关)(或 On (开))。 然后按**设定**键。
- *5* 按停止 **/** 退出键。

## 了解错误信息

使用图像捕捉中心时,您一旦熟悉了发生的错误类型,将便于您确定 故障和排除故障。

液晶显示屏上出现错误信息时, DCP 将会发出哔哔声来引起您的注 意。

Media Error (介质错误)-如果插入了一张已损坏或未格式化的 介质卡,或当介质驱动器发生故障时,将显示本信息。要清除这个错 误,请取出介质卡。

No File (无文件)-如果在驱动器 (插槽)中访问的介质卡内无 .JPG 文件时,将显示本信息。

Out of Memory (内存不足)-如果正在处理的图像太大超出了 DCP 的内存容量, 将显示本信息。

# 使用图像捕捉中心**™** 扫描文稿

可扫描文稿并将其保存到介质卡上以便于携带。([请参见随机光盘软](#page-48-0) 件使用说明书第 2-20 页上的[扫描到介质卡\(不可用于](#page-48-0) *MFC-3240C*、 *MFC-210C* 和 *[MFC-5440CN](#page-48-0)*))

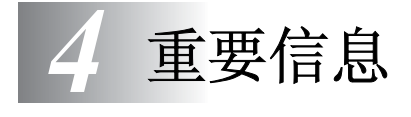

# 为了您的安全

为了确保安全操作,必须将随设备提供的三芯电源插头插入含有效接 地的标准三芯电源插座上。

事实上,设备工作正常并不就意味着电源已有接地保护或设备已十分 安全地进行了安装。出于对您安全的考虑,如果您对电源是否已有效 接地有任何疑问,请咨询专业电气人员。

## 国际 **ENERGY STAR®** 声明

国际 ENERGY STAR® 计划的目的是促进节能办公设备的发展和普及。 作为 ENERGY STAR® 的合作者, 为了节能, 兄弟工业株式会社决心使 其产品符合 ENERGY STAR® 的指导方针。

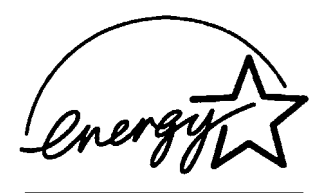

- *1* 仔细阅读本说明书中所有的说明。
- *2* 将本说明书保管好,以备日后查询。
- *3* 请按照下列警告与提示进行操作。
- *4* 清洁之前请务必拔掉电源线。切勿使用液体或烟雾清洁剂。应使 用湿的抹布清洁。
- *5* 不要将本产品放在水源附近。
- *6* 不要将本产品放在不稳固的车上,台子上或桌上。产品摔落可能 会对产品造成严重破坏。
- *7* 机壳和后面的沟槽和开口用于通风以确保本产品工作可靠并不 致过热,这些开口不能被堵塞或覆盖。千万不要将本产品放在床 上,沙发上,破布上或其他类似的平面上,以防开口堵塞。千万 不要将本产品放在散热器或加热器上或附近。除非提供适当的通 风,否则本产品不能置于其他装置中。
- *8* 本产品所用电源应与本产品标签上表示的电源相同一致。如果无 法确定,请与经销商或当地的电力公司联系。 请只使用 DCP 随机附带的电源线。
- *9* 本产品配备有一个三芯接地型插头,其第三针接地。这种插头只 适用于接地型的电源插座。这是一个安全措施。如果您不能将该 插头插入插座,请与电气技师联系更换陈旧的插座。不要废弃接 地插头的功能。
- *10* 不要将任何物体放在电源线上。不要将本产品安装在人们会从电 源线上走过的地方。
- *11* 不要在 DCP 前放置任何物体,这会阻碍打印。不要在打印路径 中放置任何物体。
- *12* 请等打印页面从 DCP 完全出来后,再取纸。
- *13* 当出现以下情况时,将本产品的插头从电源插座中拔下,并交给 具备资格的专业维修人员进行处理。
	- 电源线损坏或磨损。
	- 有液体讲入本产品。
	- 本产品暴露在雨中或水中。
	- 按照操作说明进行操作而本产品不能正常工作时,只应进行 本说明书中已明确说明的控制操作。不适当的控制操作可能 会导致设备损坏,并且常会导致有资格的专业维修人员需要 花费大量的工作才可将产品恢复到正常状态。
	- 如果本产品坠落或机壳损坏。
	- 如果本产品的性能发生了极为明显的变化,表明需要维修。
- *14* 请避免电力高峰,我们推荐您使用电源保护装置 (电涌保护 器)。

brother 标识是兄弟工业株式会社的注册商标。

brother 是兄弟工业株式会社的注册商标。

Multi-Function Link 是兄弟国际公司的注册商标。

版权所有 © 2004 Brother Industries Ltd 保留所有权利。

Windows 和 Microsoft 是 Microsoft (微软公司)在美国和其他国家 的注册商标。

Macintosh 和 TrueType 是 Apple 计算机公司的注册商标。

Presto! PageManager 是 NewSoft 技术公司的注册商标。

Microdrive 是国际商用机器公司 (IBM) 的注册商标。

SmartMedia 是东芝株式会社的注册商标。

CompactFlash 是 SanDisk 公司的注册商标。

Memory Stick 是索尼公司的注册商标。

SecureDigital 是 松下电器产业株式会社, SanDisk 公司和东芝株式 会社的注册商标。

SanDisk 是 SD 和 miniSD 商标的获许可方。

xD-Picture Card 是富士胶片株式会社,奥林巴斯光学工业株式会社 和东芝株式会社的注册商标。

Memory Stick Duo 和 MagicGate 是索尼公司的商标。

本说明书中提及的软件名称都有一份软件许可协议,此协议指明了其 相应的所有者。

### 本说明书提及的品牌和产品名称都是其相应公司的注册商标。

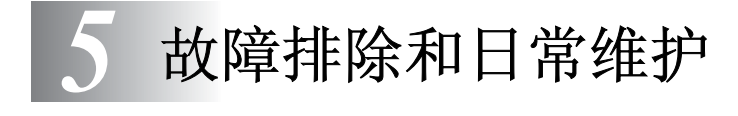

# 故障排除

## <span id="page-58-0"></span>错误信息

任何一种复杂的办公产品都有可能产生错误。若出现这种情况,DCP 可识别这些问题,并显示错误信息。下表列出了最常见的错误信息。 您自己可以纠正大多数错误。若需要其他帮助, Brother Solutions Center (Brother 解决方案中心)将为您提供最新的常见问题解答和 故障排除技巧。

请访问我们的网站 <http://solutions.brother.com>

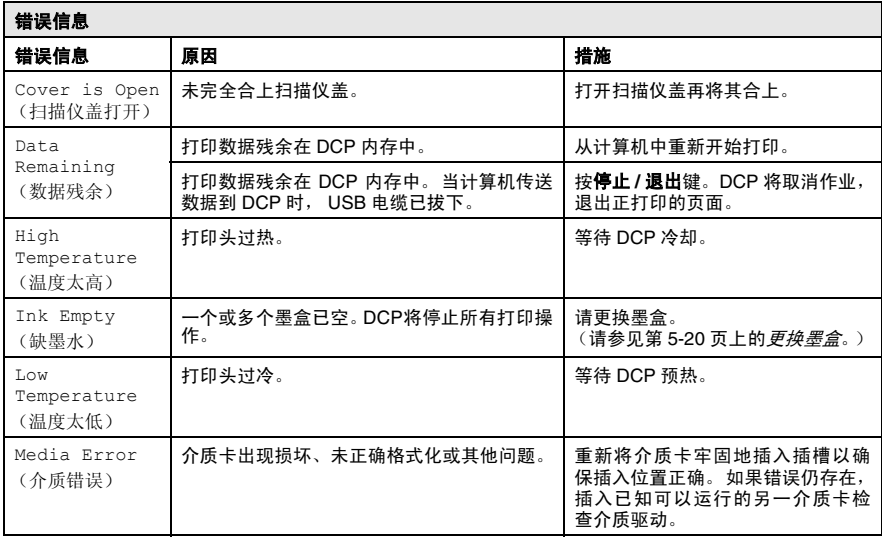

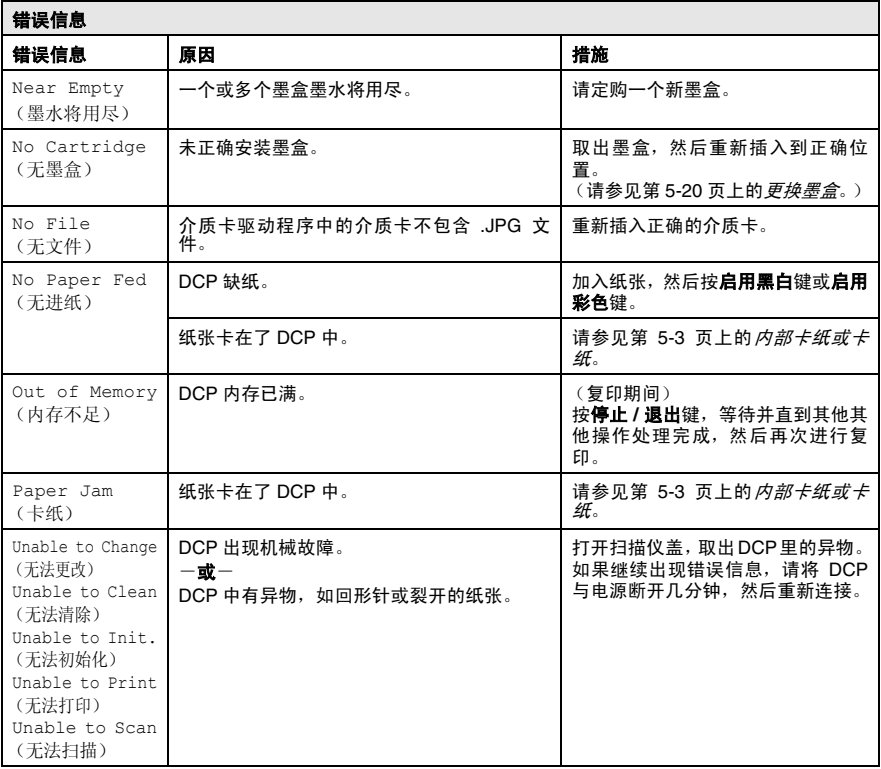

# <span id="page-60-0"></span>内部卡纸或卡纸

根据在 DCP 中不同的卡纸部位清除卡纸。

## 纸盒内部卡纸

*1* 将纸盒从 DCP 中拉出。

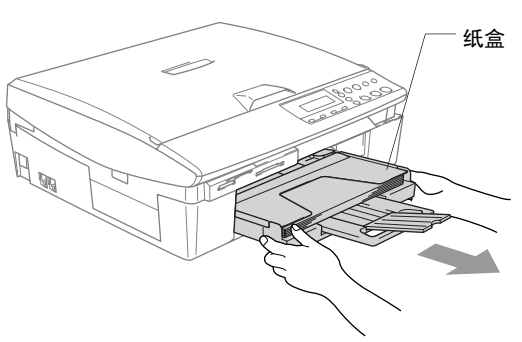

*2* 拉出卡住的纸张并将其清除。

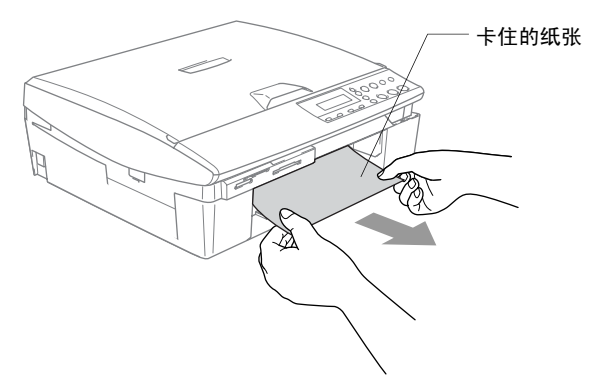

### 纸张卡在 **DCP** 中

*1* 移开卡纸清除盖。将卡住的纸张从 DCP 中拉出。

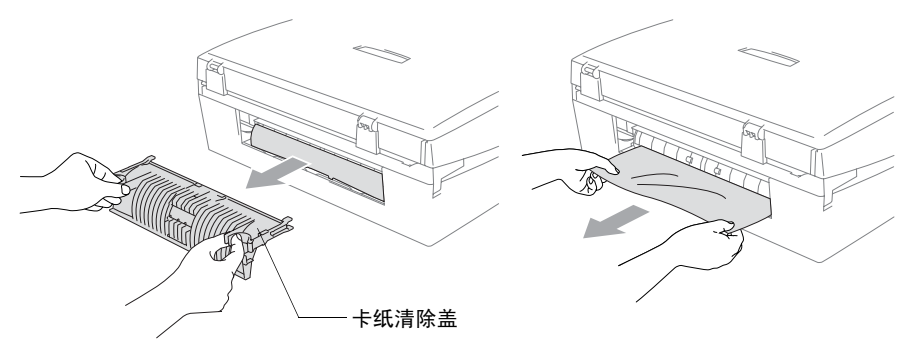

- *2* 重新插入卡纸清除盖。
- *3* 如果不能拉出卡住的纸张,从 DCP 右手侧抬起扫描仪盖直到它 牢固地锁定在打开位置。
- *4* 移除卡住的纸张。

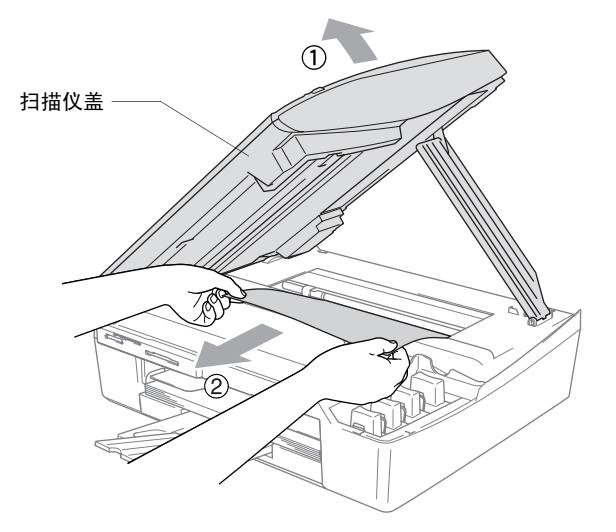

**《 如果纸张卡在打印头下方, 请断开 DCP 与电源的连接, 这样就** 能移动打印头,取出纸张了。

*5* 抬起扫描仪盖以便解除锁定。轻轻按下扫描仪盖支撑杆,然后合 上扫描仪盖。

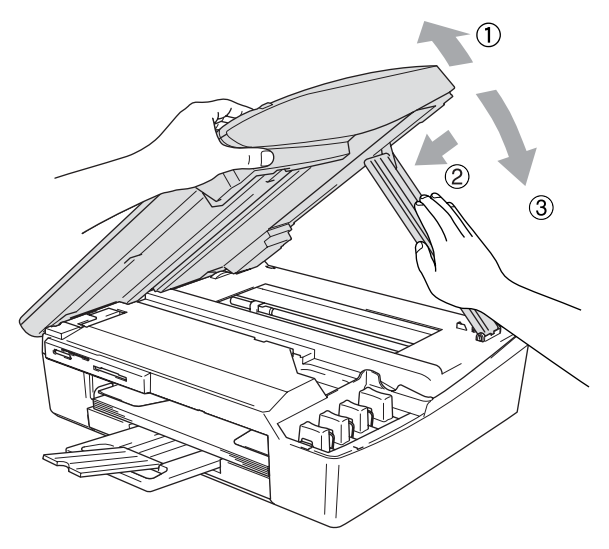

# **DCP** 常见问题

如果您认为 DCP 有问题, 请查阅下表, 并依照问题排除提示进行操 作。

Brother Solutions Center (Brother 解决方案中心) 将为您提供最新 的常见问题解答和故障排除技巧。

请访问我们的网站 <http://solutions.brother.com>。

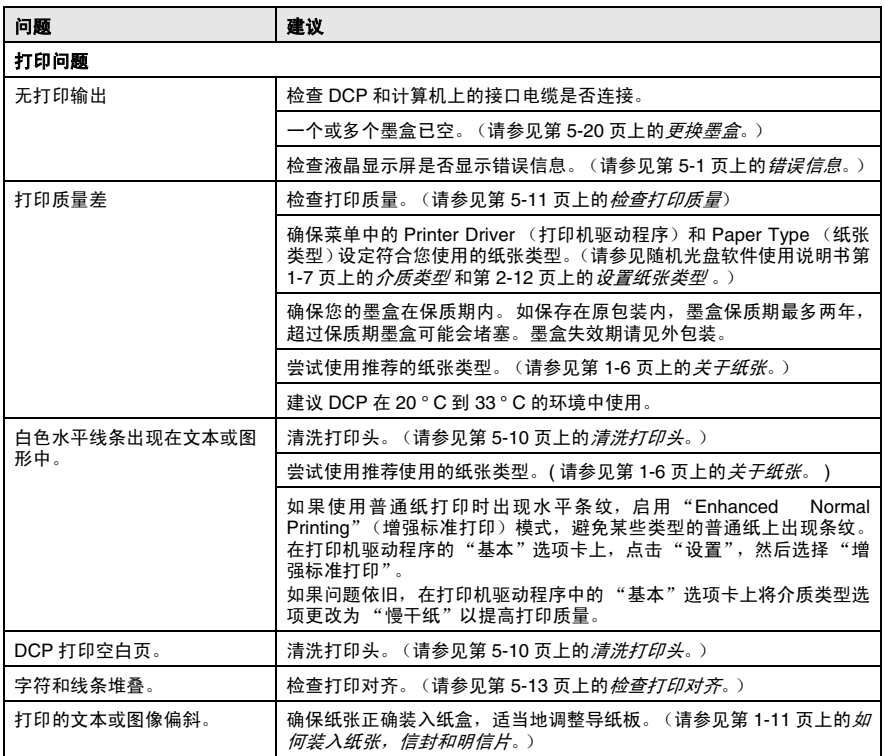

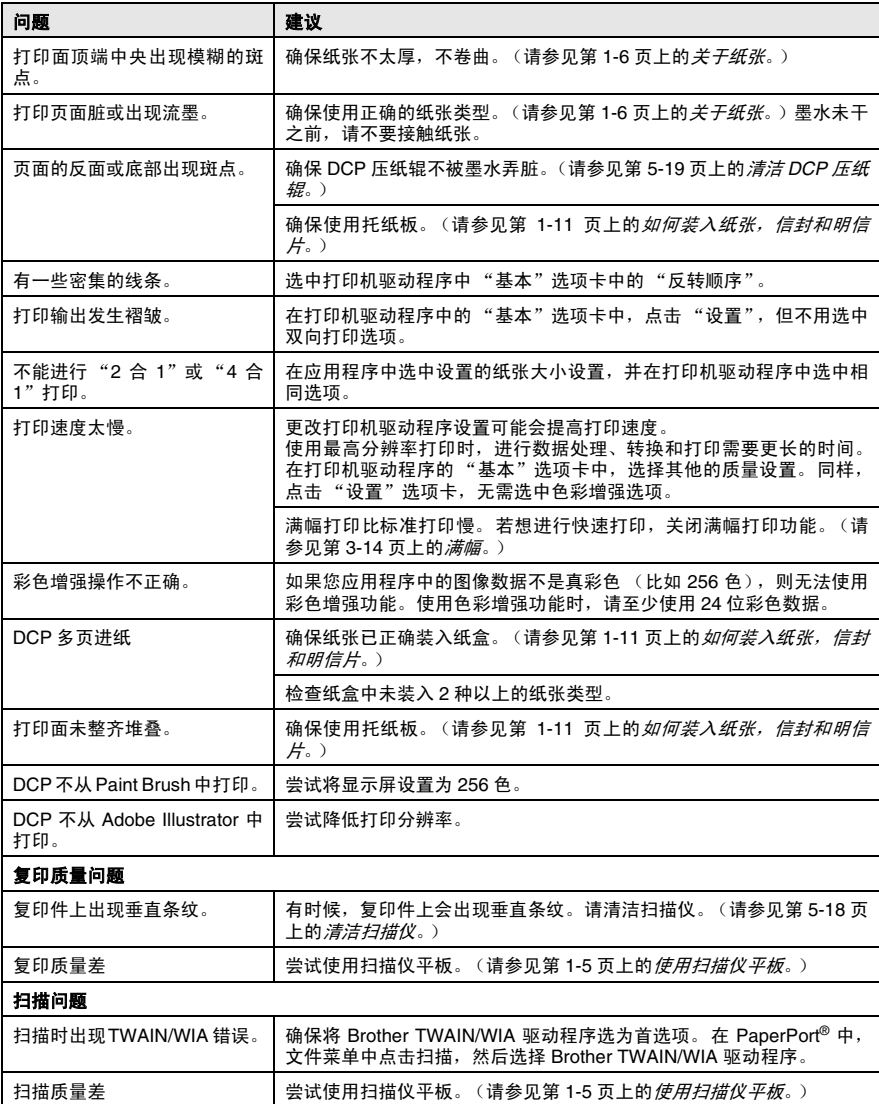

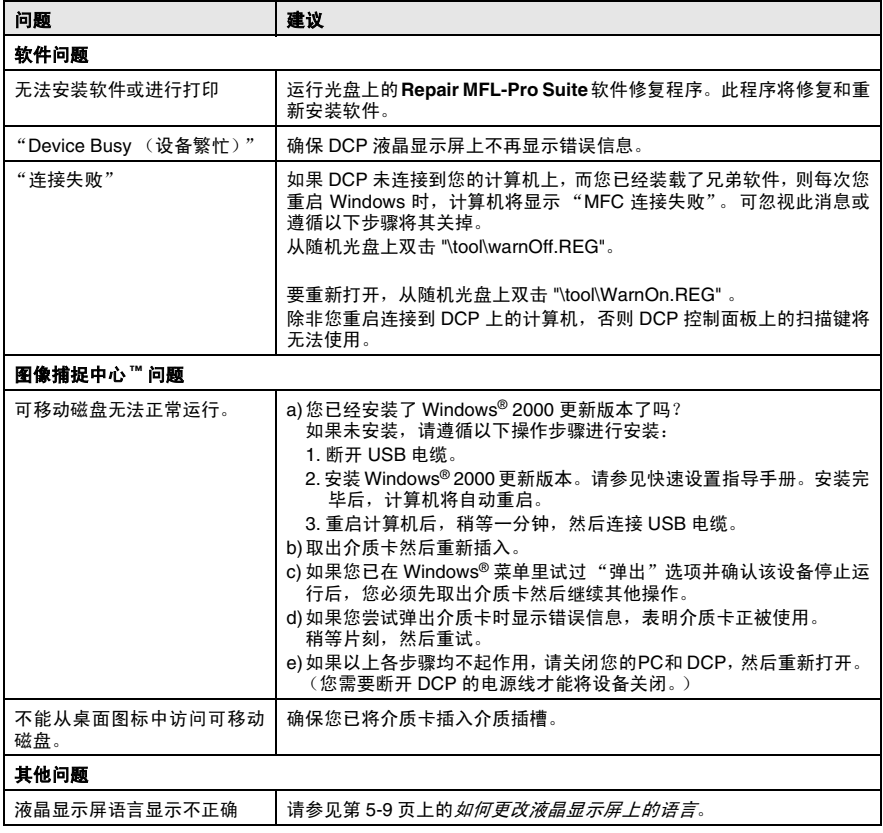

## <span id="page-66-0"></span>如何更改液晶显示屏上的语言

您可以更改液晶显示屏上的语言。

- *1* 按功能键。
- 2 按 ① 或 ① 键选择 0.Initial Setup (初始设置)。 然后按**设定**键。
- **3** 按⊙或⊙键选择 0.Select Language (选择语言, 本机无 中文显示)。

然后按**设定**键。

- 4 按 (a)或 (a)键选择相应的语言。 然后按**设定**键。
- *5* 按停止 **/** 退出键。

## 如何改进液晶显示屏显示

可调整液晶显示屏对比度,使显示更清晰更鲜艳。若从您所在位置查 看液晶显示屏有困难,请尝试通过更改对比度以提高显示的清晰度。

- *1* 按功能键。
- 2 按 ① 或 ① 选择 0.Initial Setup (初始设置)。 然后按**设定**键。
- 3 按 ① 或 ① 选择 2.LCD Contrast (LCD 对比度)。 然后按**设定**键。
- 4 按 (n或 ) 键, 选择 Dark (深) (或 Light (浅 ))。 然后按**设定**键。
- *5* 按停止 **/** 退出键。

# 如何提高打印质量

# <span id="page-67-0"></span>清洗打印头

为确保良好的打印质量,DCP 将对打印头进行定期清洗。如有需要, 可进行人工启动清洗。

如果打印页面的文本或图形上出现水平条纹,请清洗打印头。您一次 能清洗黑色单色或彩色 (青色 / 黄色 / 品红色), 或所有四种颜色。 清洗打印头将消耗墨水。清洗过多会引起墨水浪费。

### 1 注意

请勿触碰打印头。触碰打印头可能会对设备造成永久损坏,由此损坏 的打印头不包括在保修范围之内。

### *1* 按墨水管理键。

- 2 按 ①或 ①键选择 Cleaning (清洗)。 然后按设定键。
- **3** 按∩或∩键选择 Black (黑色), Color (彩色) 或 All (全 部)。

#### 然后按**设定**键。

DCP将清洗打印头。当清洗完毕后, DCP将自动返回待机模式。

如果打印质量在打印头至少清洗5次之后还未提高,送至Brother 公司特约维修站进行检修。

# <span id="page-68-0"></span>检查打印质量

如果打印输出上出现褪色或有条纹的色彩和文本,表明一些喷嘴已堵 塞。您能通过打印质量测试页和查看喷嘴检测类型来检查喷嘴是否堵 塞。

- *1* 按墨水管理键。
- 2 按 (c)或 (c)键,选择 Test Print (打印检测)。 然后按**设定**键。
- 3 按 (c)或 (c)键,选择 Print Quality (打印质量)。 然后按**设定**键。
- *4* 按启用彩色键。 DCP 开始打印 "打印质量测试页"。
- *5* 按测试页上的提示进行操作,检查质量是否良好。

#### 彩色色块质量检查

液晶显示屏上显示 :

- Is Quality OK? Yes ▼ No
- *6* 检查页面上四种色块的质量。
- $7$ 如果所有的线条都清晰可见,请按(xes(是)然后转到步骤 10。

#### $-\mathbf{g}$ —

按下图所示,查看是否能看到缺失的短线条。 按 $\bigcap$ 键 No  $\left(\overline{\mathrm{f}}\right)$ 。

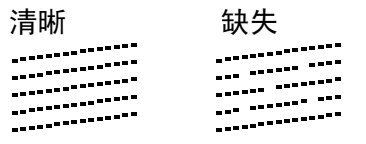

液晶显示屏会询问您黑色和三种彩 色打印质量是否良好。

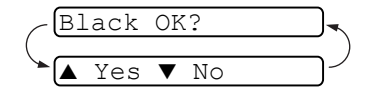

*8* 如果黑色打印或三种彩色打印出现 问题,请按( $\widehat{Q}$ 键 No  $(\overline{A})_s$ 液晶显示屏上显示 :

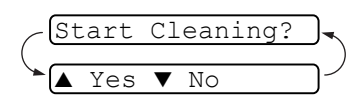

按 (A键 Yes (是)。 DCP 将开始清洗打印头。

- *9* 当清洗完毕后,按启用彩色键。DCP 将再次开始打印打印质量 测试页,然后回到步骤 5。
- *10* 按停止 **/** 退出键。

如果您在打印质量测试页上看到墨水缺失,重新进行清洗并测试打 印至少 5 次。如果在第 5 次清洗并测试打印后,墨水仍然缺失,请用 同样颜色的新墨盒更换已堵塞的墨盒。(也许您DCP中的墨盒已超过 六个月,或者外包装上的有效期已过期。或者可能使用前,墨水储存 不当。)

更换墨盒后,再打印一张打印质量测试页以检查打印质量。如果问题 仍然存在,则对新墨盒重复进行清洗并进行至少五次测试打印。如果 墨水仍然缺失,请送至 Brother 公司特约维修站进行检修。

### 注意

P

请勿触碰打印头。触碰打印头可能会对设备造成永久损坏,由此造成 的损坏不在保修范围之内。

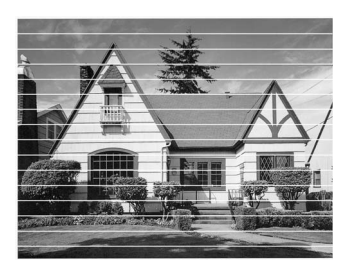

当打印头喷嘴堵塞时,打印 样例如图所示。

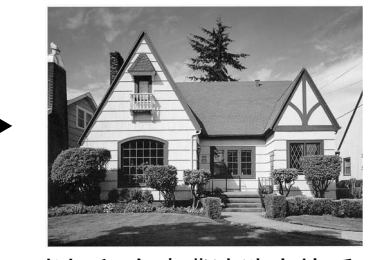

当打印头喷嘴清洗完毕后, 水平线条消失。

# <span id="page-70-0"></span>检查打印对齐

无需调整打印对齐,但是,运输设备后出现打印文本模糊或图像褪 色,则必须对其进行调整。

- *1* 按墨水管理键。
- 2 按 (c)或 (r)键,选择 Test Print (检测打印)。 然后按设定键。
- 3 按④或⊙键选择 Alignment (对齐)。 然后按**设定**键。
- *4* 按启用黑白或启用彩色。 DCP 开始打印对齐测试页。 液晶显示屏上显示 :

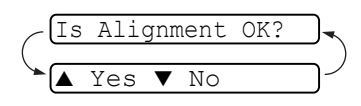

*5* 查看在 600dpi 与 1200dpi 时测试打 印出的 5 号打印件与 0 号打印件的匹配是否最接近。如果在  $600$ dpi 与 1200dpi 打印下的 5 号打印件最匹配, 则请按 $\textcircled{\tiny{A}}$ 键 (是)完成对齐检查,然后转到步骤 8。

 $-\vec{w}-$ 

如果另一打印编号比 600 dpi 或 1200 dpi 打印时的打印件更匹 配,则请按(v)键 (否)选择。

 $6$  在 600 dpi 分辨率下,按 ①或 ①键 选择与0号打印件最匹配的测试打印 编号 $(1 - 8 =)$ 。

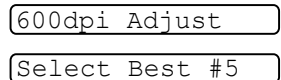

然后按设定键。

7 在1200 dpi分辨率下,按4或(1)键 选择与0号打印件最匹配的测试打印 编号  $(1 - 8$  号)。 然后按**设定**键。

1200dpi Adjust Select Best #5

*8* 按停止 **/** 退出键。

# 检查墨水余量

您可检查墨盒中剩余的墨水。

- *1* 按墨水管理键。
- $2$  按  $\odot$  或  $\odot$  键选择 Ink Volume (墨水容量)。

然后按**设定**键。

- 3 按 (a)或 (a)键选择要检查的颜色。 液晶显示屏显示墨水容量。
- *4* 按停止 **/** 退出键。

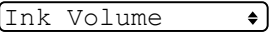

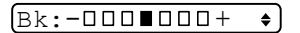
# <span id="page-72-0"></span>包装及运输 **DCP**

运输 DCP 时,应使用随机所带的包装材料。未正确包装设备而导致 的任何损坏不在保修范围之内。

#### **1**注意

打印作业后,请确保 DCP 打印头暂停打印,这点很重要。设备断开 电源之前,请仔细倾听 DCP 的声音,确保所有机械噪音已消失。若 无此暂停步骤可能引起打印问题并损坏打印头。

- *1* 从 DCP 的右手侧抬起扫描仪盖直至将其牢固地锁定在打开的位 置上。
- 2 取出所有墨盒, 安装保护部件。([请参见第](#page-77-0) 5-20 页上的*更换墨* [盒](#page-77-0))

当安装保护部件时, 确保它夹住如下图所示的部位。

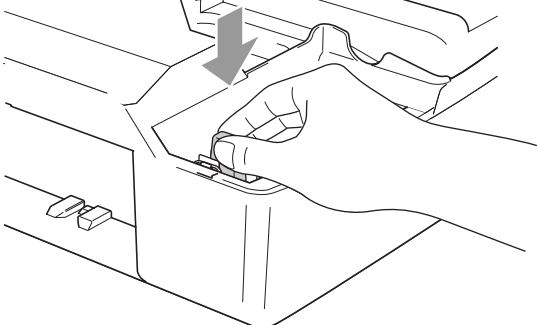

#### 注意

如果无法找到保护部件,请勿在运输前取出墨盒。 DCP 运输时,使保 护部件和墨盒均位于原位非常重要。否则将损坏您的 DCP,由此造成 的损坏不在保修范围之内。

*3* 抬起扫描仪盖以便解除锁定。轻轻按下扫描仪盖杆,然后合上扫 描仪盖。

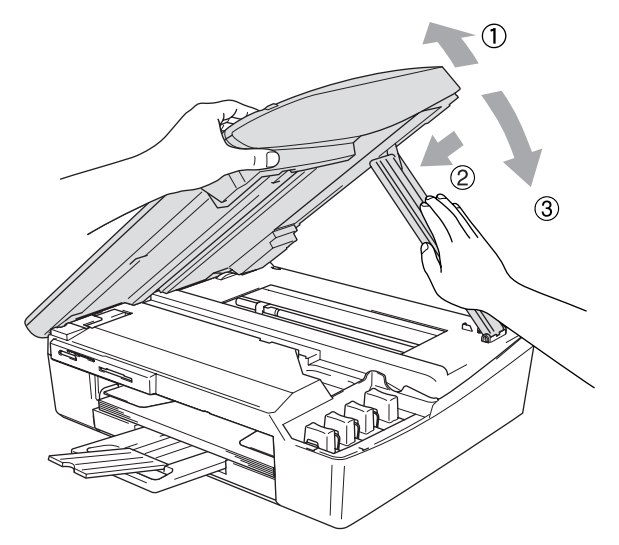

- *4* 将 DCP 从电源插座中拔出。
- *5* 如果 USB 电缆或局域网电缆已连接,将其从 DCP 中拔出。
- 6 将 DCP 装入包装袋中,然后放入带有原包装材料的原装的硬纸 盒中。

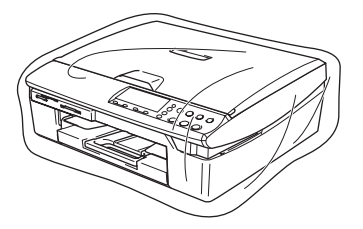

*7* 如下图所示,把附件装入原来的包装材料中。请勿将用过得墨盒 装入硬纸盒中。

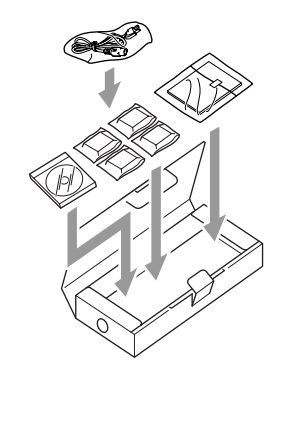

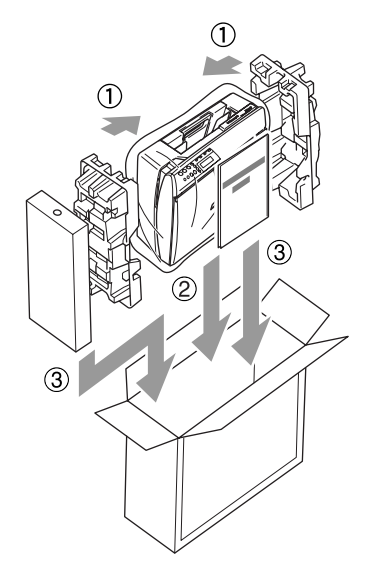

*8* 合上硬纸盒。

# <span id="page-75-1"></span>日常维护

## 清洁扫描仪

拔掉 DCP 的电源,然后抬起文稿盖板。用一块柔软的蘸有异丙醇的 无绒抹布清洁扫描仪平板。

<span id="page-75-0"></span>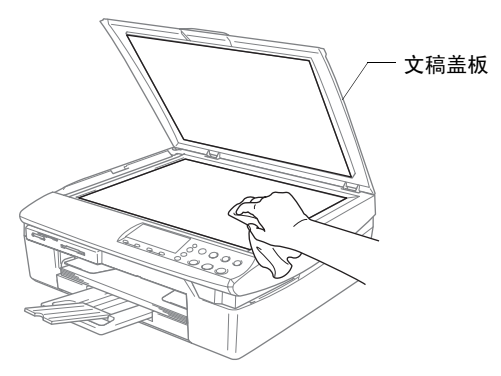

用一块蘸有异丙醇的无绒抹布清洁薄膜下的玻璃带。

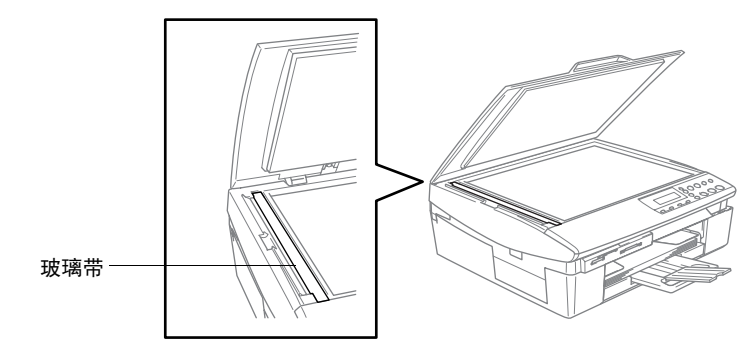

## <span id="page-76-0"></span>清洁 **DCP** 压纸辊

- 小心, 请勿触碰进纸星形轮或编码器薄膜。
- 确保清洁压纸辊前拔掉 DCP 的电源。
- 如果墨水洒落压纸辊上或其附近,请用一块柔软,干燥的无绒抹 布将它擦去。

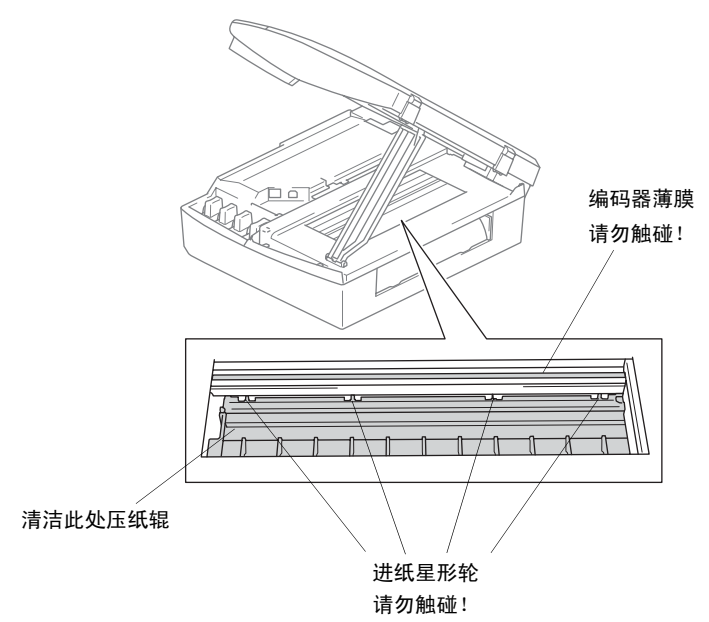

### <span id="page-77-1"></span><span id="page-77-0"></span>更换墨盒

<span id="page-77-2"></span>DCP 装备有墨滴计数器。墨滴计数器将自动监控四个墨盒中的墨水 高度。当 DCP 发现其中一个墨盒墨水用完时, DCP 将通过液晶显示 屏上的显示信息提醒您。

液晶显示屏将告知您墨水不足或需要更换的墨盒。确保遵循液晶显 示屏上的提示以正确的顺序更换墨盒。

即使 DCP 告知了您一个墨盒已空,墨盒中仍剩余少量墨水。有必要 在墨盒中留有一些墨水以防止因空气的进入而使墨水变干从而损坏 打印头组件。

*1* 从 DCP 的右手侧抬起扫描仪盖直至将其牢固的锁定在打开的位 置上。

如果一个或多个墨盒已空,比如说黑色墨盒已空,液晶显示屏 将显示 Ink Empty Black (黑色墨水已空)和 Cover is Open (扫描仪盖打开)。

2 将墨盒卡钩向外拉出,取出对应液晶显示屏上显示颜色的墨盒。

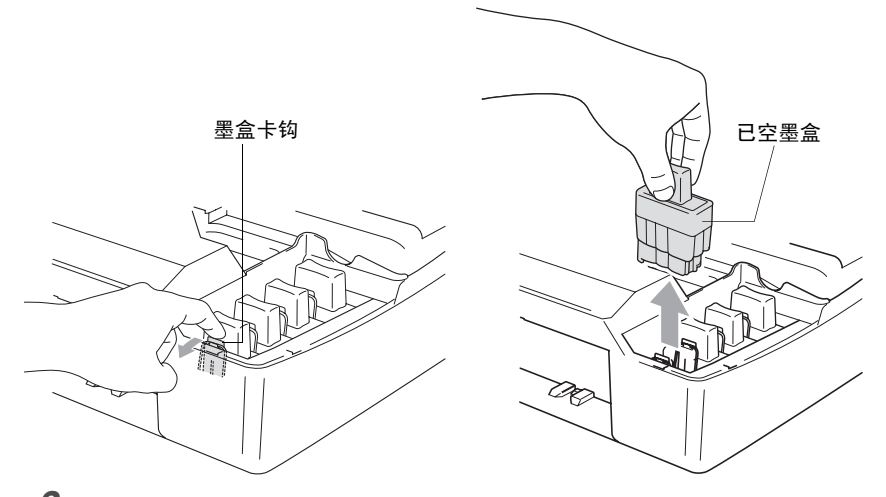

*3* 打开对应液晶显示屏上显示颜色的新墨盒包装,然后取出该墨 盒。

*4* 取下墨盒盖。

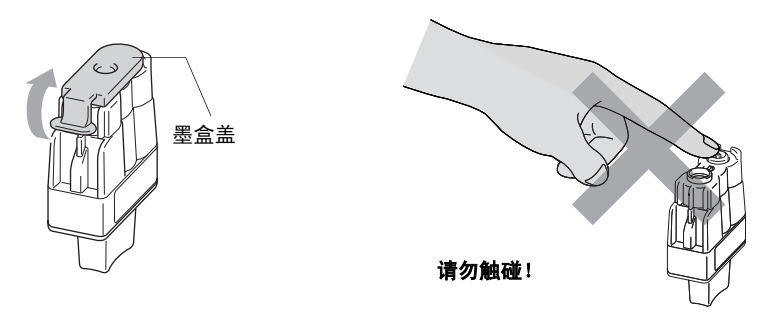

请勿触碰上图所示的区域。

 $\operatorname{\textcircled{F}}$ ダ 如果打开包装时,墨盒盖已掉落,不会损坏墨盒。

*5* 每种颜色的墨盒均有其放置的正确位置。将墨盒放入插槽时,请 使墨盒保持直立。将墨盒向下压直到听到"咔"一声卡入到位。

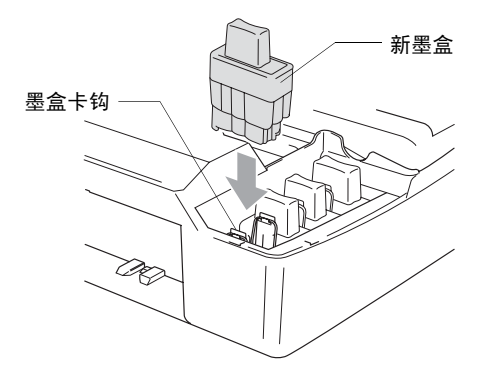

*6* 抬起扫描盖以便解除锁定。轻轻按下扫描仪盖杆,然后合上扫描 仪盖。

- *7* 当液晶显示屏上显示 Near Empty(墨水将用尽),您更换了墨 盒。液晶显示屏会询问核实是否是新墨盒。 例如 : Did You Change Blck? (需要更换黑色墨盒吗?) ▲ Yes (是) ▼ No (否)。对于安装的每个新墨盒, 按 ( )键 (是 ) 自动为本颜 色墨盒重新设定墨滴计数器。如果安装的并非是新墨盒,请选择 键 (否)。
- 如果稍等片刻后,屏幕上出现 Ink Empty(缺墨)信息, DCP 将自动重新设定墨滴计数器。
- **@ 墨盒安装完毕后, 如果屏幕上显示 Install (安装)信息, 请** 检查墨盒是否已正确安装。

### 警告

如果不慎将墨水洒进眼内,请立即用清水清洗,如果眼睛刺痛,请立 即就医。

#### 注意

- 如果无需更换墨盒,请勿将其取出。否则会降低墨水量,同时 DCP 将不能反映剩余的墨水量。
- 请勿触碰墨盒插槽。否则可能使墨水沾污到您的皮肤上。
- 如果身体或衣服溅到墨水,请立即用肥皂或洗衣粉清洗。
- 如果您将墨盒安装在错误位置,而使颜色混合,所以在开始打印 前 (纠正墨盒安装后) 您必须多次清洗打印头。
- 一旦您打开了墨盒,请在六个月内将其安装到 DCP 并用完它。 请 使用包装上标有使用期限的未开封的墨盒。
- 请勿拆除或填封墨盒, 否则会导致墨水渗出墨盒。
- Brother多功能一体机使用特定墨水工作, 建议使用原装Brother墨 盒以便取得最佳效果。如果使用其他品牌墨水盒,将不保证取得 最佳效果。不推荐使用除 Brother 原装墨盒以外的其他墨盒,也不 推荐使用其他来源的墨水来填充Brother墨盒。如果由于使用与本 机不兼容或非Brother原装墨盒而对打印头或其他部件造成损坏, 都不在保修范围之内。

*A* 附录

## 屏幕编程

我们设计了屏幕上提示的功能,以便您更轻松地使用 DCP。界面友好 的程序设计有助于您充分掌握 DCP 的所有功能。

由于可以在液晶显示屏的提示下进行操作,因此,我们设计了逐步的 屏幕提示,以帮助您更好的设定 DCP。您只需按照屏幕提示进行操 作,便能完成菜单选项和程序选项的设定。

### <span id="page-81-4"></span>菜单表

如果您使用从 [A-3](#page-83-0) 页开始的菜单表,无需使用说明书就能操作大多数 的程序设置。这些提示将帮助您了解 DCP 设定中的菜单选项和程序 选项。

### <span id="page-81-2"></span><span id="page-81-0"></span>打印报告

<span id="page-81-3"></span>以下列出了几个有效的报告。

<span id="page-81-1"></span>1.Help List (帮助列表) 打印帮助列表以使您迅速获知如何快速设定 DCP。

2.User Settings (用户设置) 列出您所有的设置。

- *1* 按功能键。
- 2 按①或①键,选择 Print Reports (打印报告)。 然后按**设定**键。
- 3 按 ①或 ① 键选择所需的报告。

然后按**设定**键。

*4* 按启用黑白键。

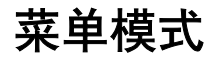

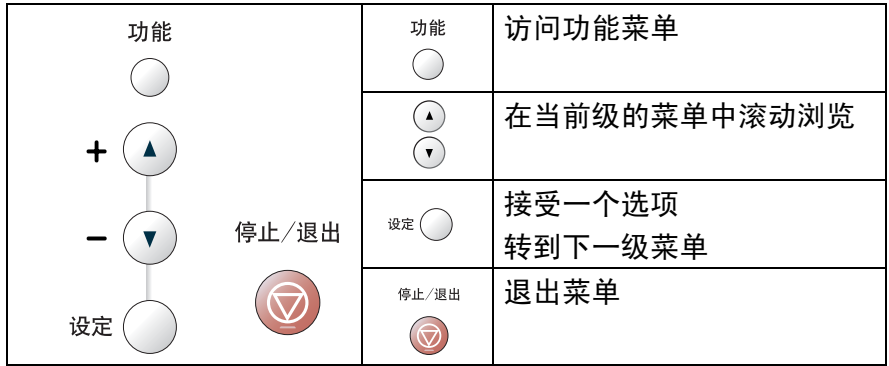

您可通过按功能键访问菜单模式。 进入菜单时,液晶显示屏将滚动显示。

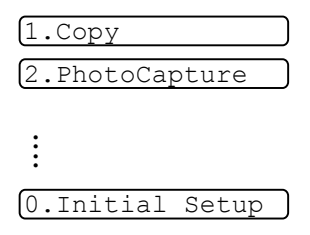

按所需方向的箭头,您将快速滚动浏览每一级菜单: 4或 ?。 当选项出现在液晶显示屏上时,按**设定**键选择该选项。 液晶显示屏将显示下一级菜单。

按①或①键滚动到下一菜单选项。

然后按设定键。

设定完毕后,液晶显示屏上将显示 Accepted( 已接受 )。

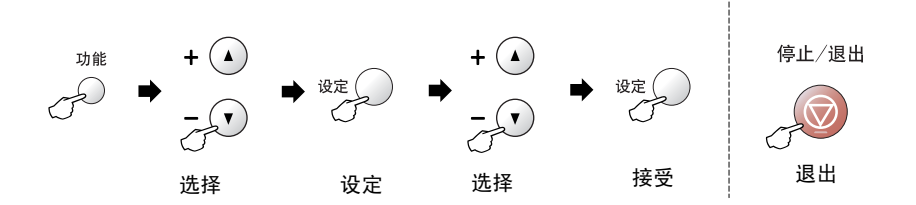

<span id="page-83-0"></span>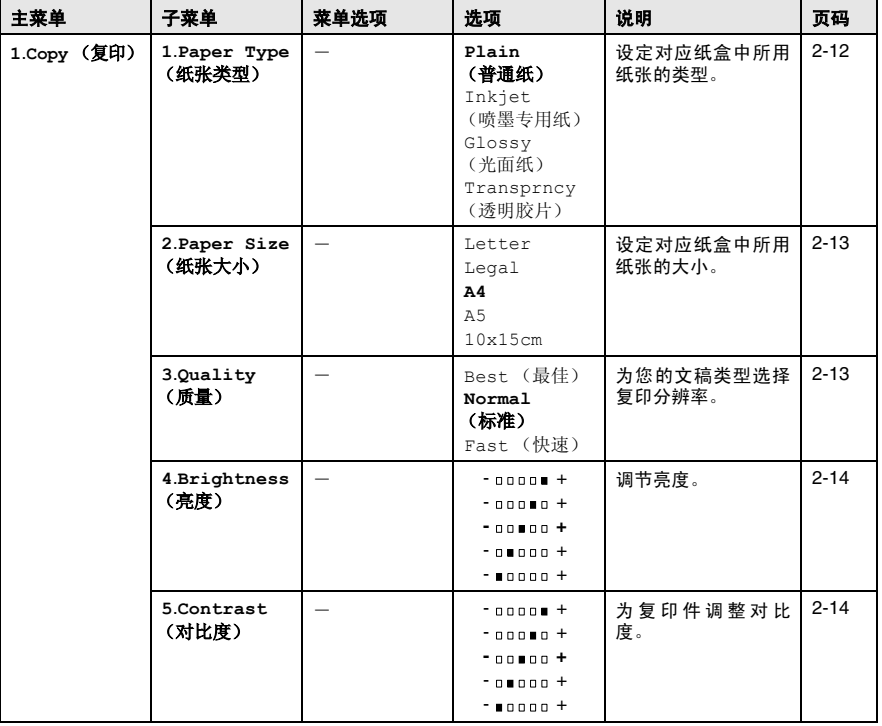

以粗体显示的是出厂设置 (选项)。

EX

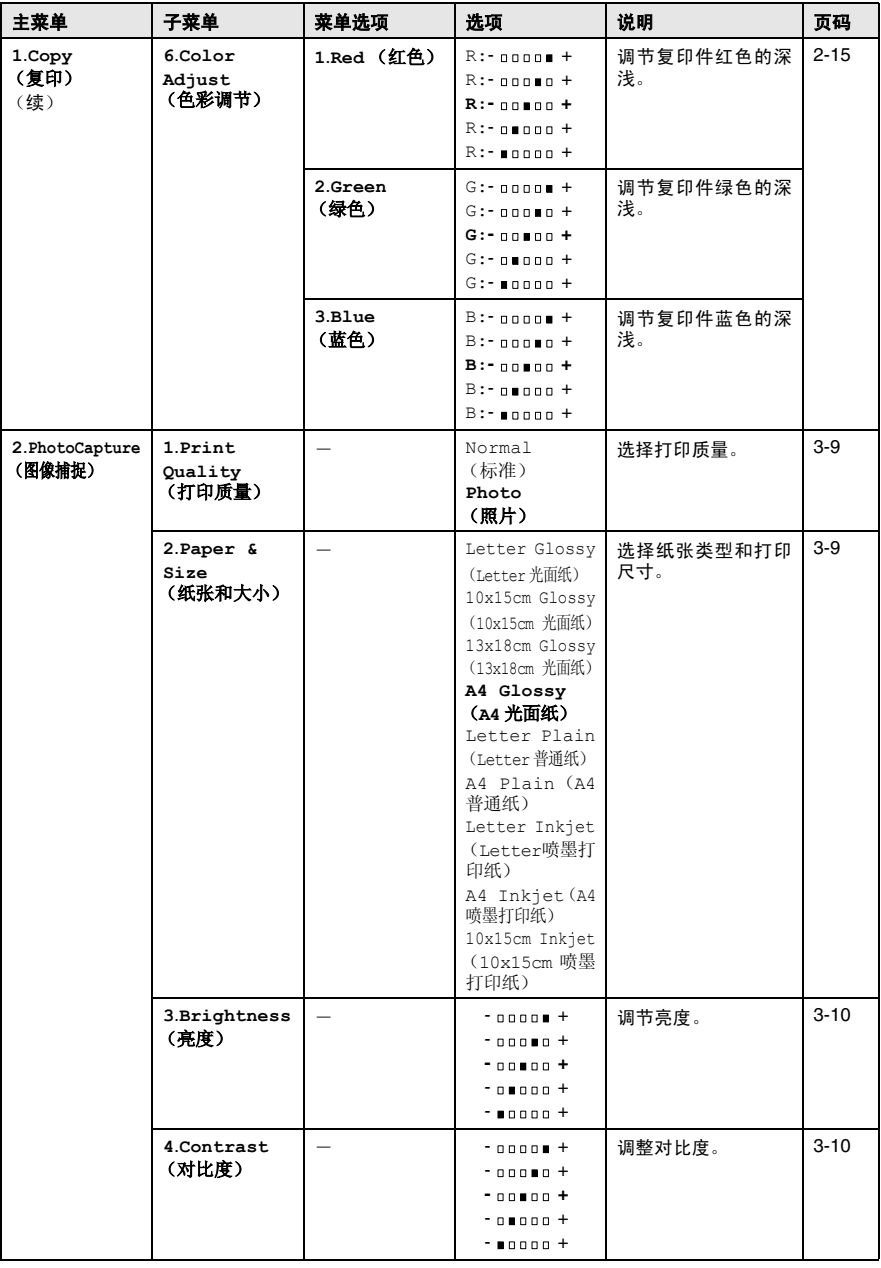

X

以粗体显示的是出厂设置 (选项)。

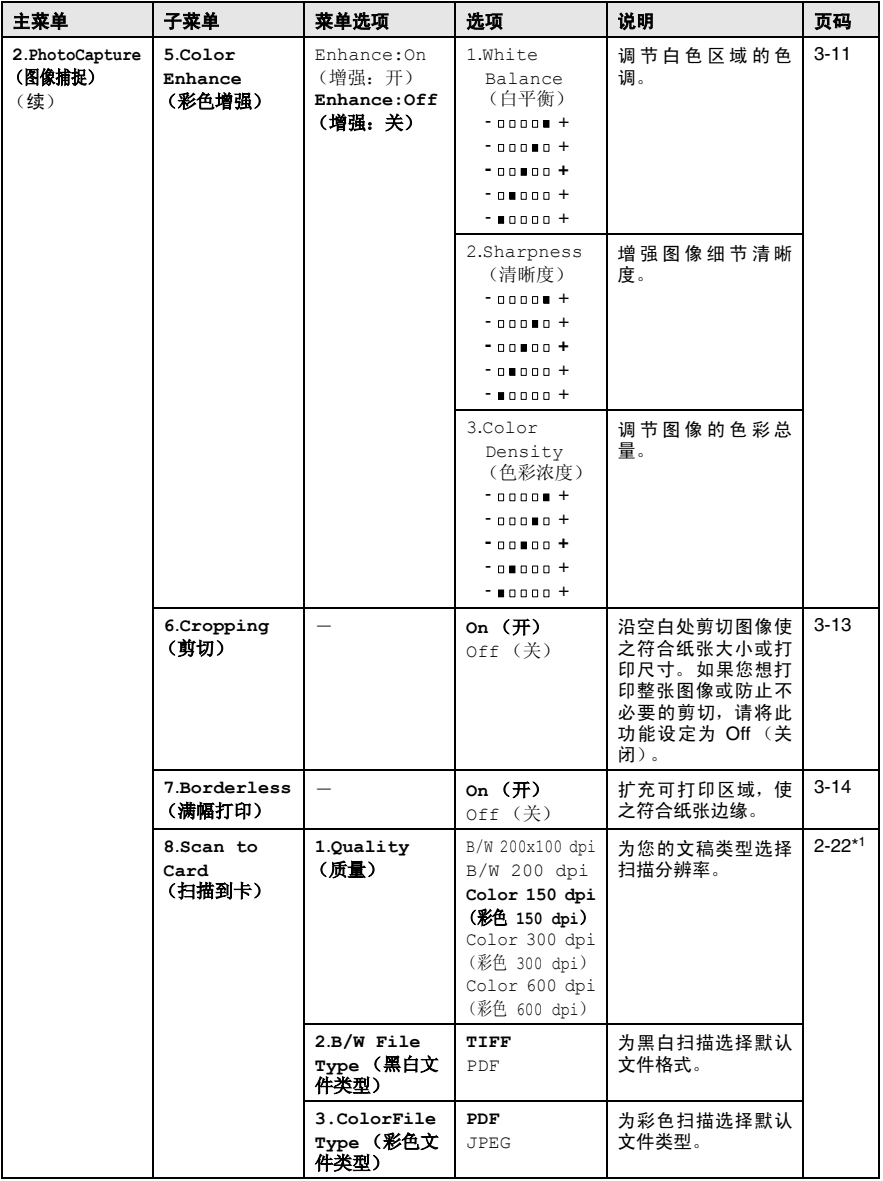

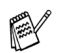

以粗体显示的是出厂设置 (选项)。

\*1 请参见光盘上完整的软件使用说明书。

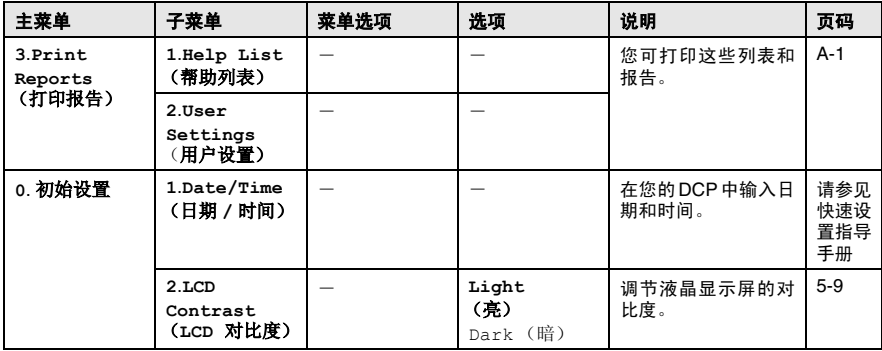

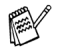

以粗体显示的是出厂设置 (选项)。

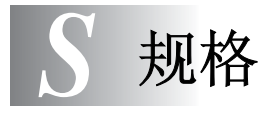

# 产品说明

# 一般规格

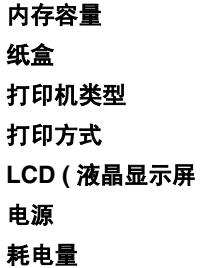

8 MB (DCP-110C) 100 张 (80 克 / 平方米) 喷墨打印机 74 x 5 规格压电喷嘴 **LCD (** 液晶显示屏 **)** 16 字符 1 行 电源 220 - 240V 50/60Hz

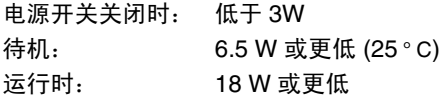

尺寸

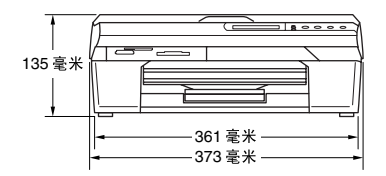

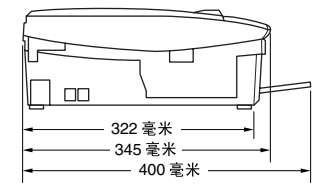

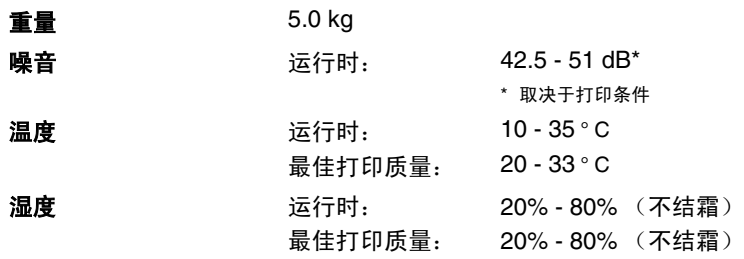

# 打印介质

<span id="page-88-0"></span>计纸 不知道 经合同

■ 纸张类型: 普通纸,喷墨打印纸(涂层纸),光面纸 \*2,透 明胶片 \*1\*2 和信封 ■ 纸张大小: Letter, Legal\*3, Executive, A4, A5, A6, JIS\_B5, 信封 (商用 No.10, DL, C5, Monarch, JE4), 照片纸, 索引卡片, 明信片。 更多详情,请参见第 1-8 页上的[用于每项操作的](#page-16-0)

[纸张类型和大小](#page-16-0)。

■ 最大纸盒容量:大约100张80克/平方米2普通纸

出纸 有效的 计算机 计算机 25 张 A4 大小的普通纸 (面朝上输出到出 纸盒) \*2

- \*<sup>1</sup> 喷墨打印时,请使用推荐的透明胶片。
- \*<sup>2</sup> 对于光面纸和透明胶片,我们建议在打印后立即将它们从出纸 盒中取走以免弄脏。
- \*<sup>3</sup> 请勿把 Legal 纸堆叠在出纸盒上。

# <span id="page-89-0"></span>复印

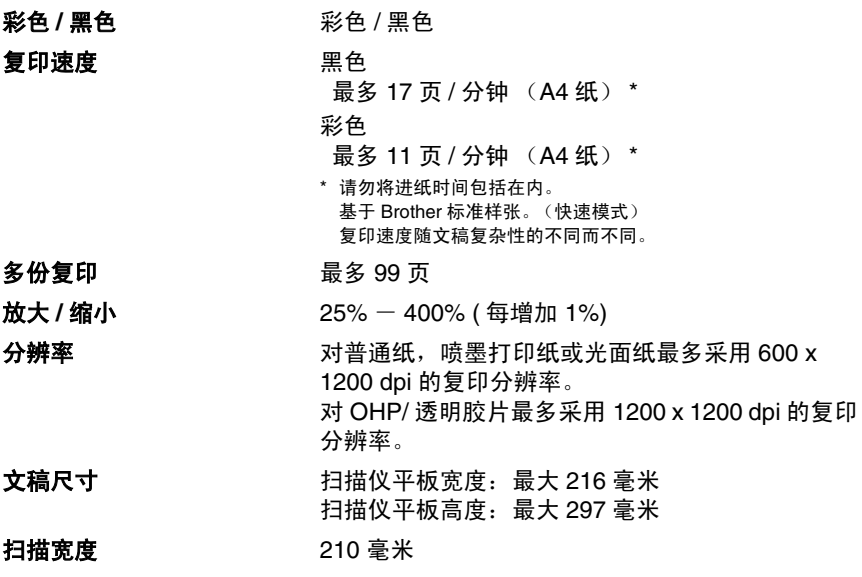

# <span id="page-90-0"></span>图像捕捉中心 **™**

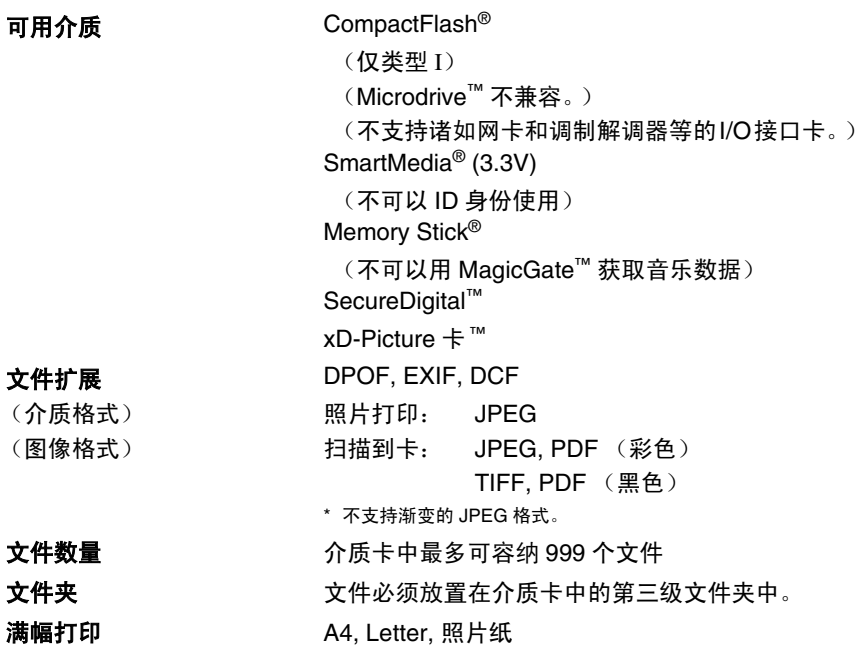

# <span id="page-91-0"></span>扫描仪

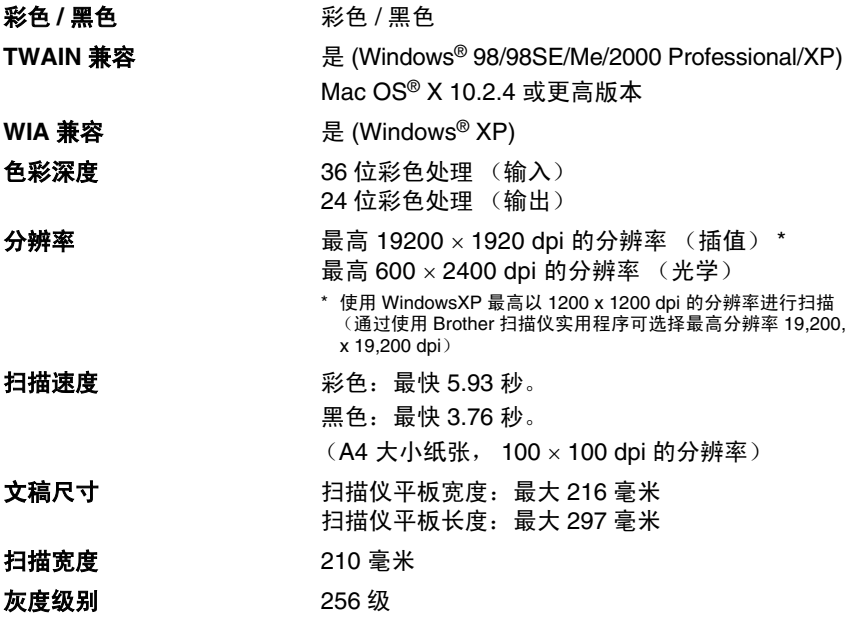

<span id="page-91-1"></span>Mac OS® X 10.2.4 或更高版本支持 Mac OS® X 扫描。

# <span id="page-92-0"></span>打印机

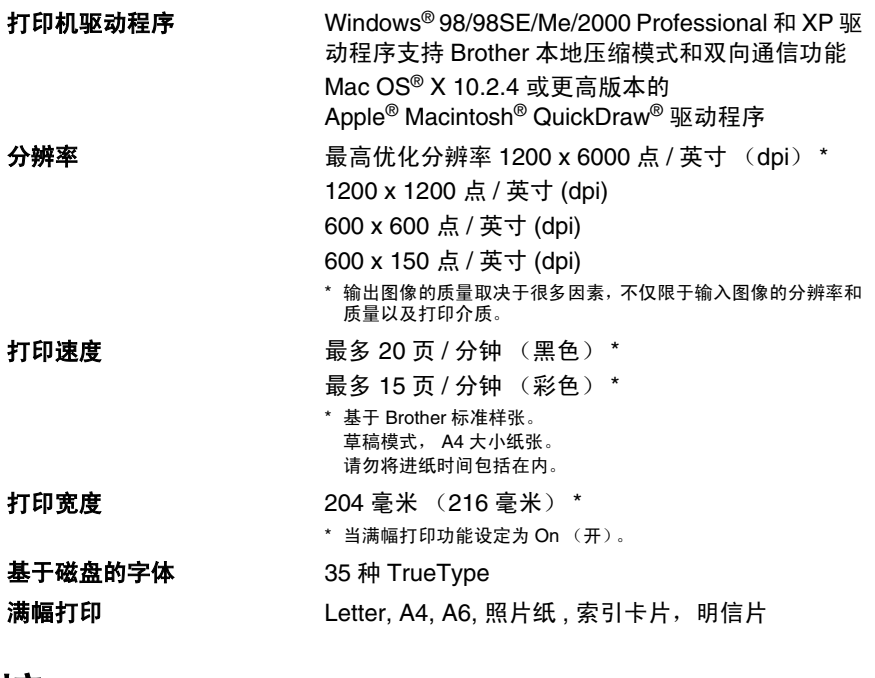

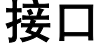

**USB** 2.0 米 \*。<br>
高速 USB2.0 电缆, 长度不超过 2.0 米 \*。

\* 您的 DCP 有一个全速 USB 2.0 接口。这个接口与全速 USB2.0 相兼容,但是它的最大数据传输速度为 12 Mbits/s。DCP 也能够<br>和有 USB1.1 接口的计算机连接。

# 计算机要求

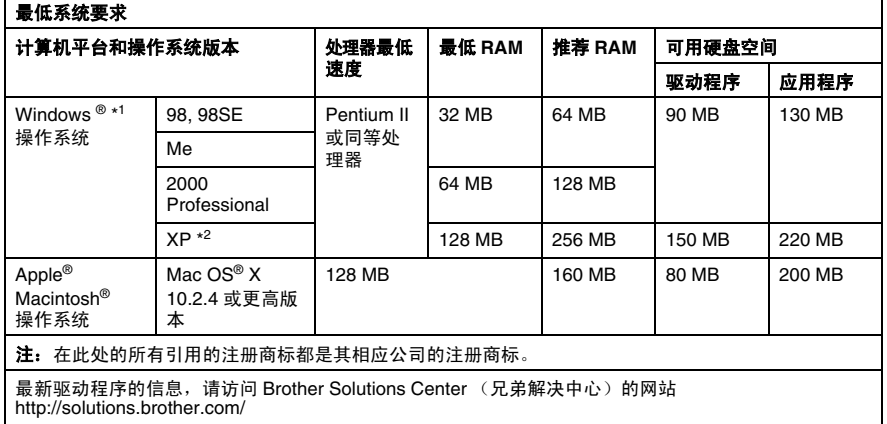

\*<sup>1</sup> Microsoft ® 因特网浏览器 5 或更高版本。

\*2 对于 Windows®XP 用户,最高以 1200 x 1200 dpi 分辨率进行扫描。(使用 Brother 实用程序,可选择最<br> 高分辨率 19200 x 19200 dpi。)

 $*3$  Mac 操作系统 Mac OS®X 10.2.4 或更高版本支持专用"扫描"键。

<span id="page-94-0"></span>耗材

墨水 **BOD** 使用与打印头组件分离的单独的黑色,黄色, 書 色 和 品 红 色 黑 合

墨盒使用寿命 黑色墨盒一以 5% 的覆盖率, 大约可打印 500 页 黄色、青色和品红色墨盒一以 5%的覆盖率,大约可 打印 400 页

以上数据基于以下前提:

- 新墨盒安装后,在标准模式下以600 x 600 dpi的分 辨率连续打印;
- 打印频率;
- 打印页数量;
- 周期性的打印头组件自动清洗 (DCP 将周期性清 洗打印头组件。此过程将使用少量墨水);
- 缺墨时墨盒中的墨水余量; (有必要在墨盒中留有少量墨水,以防止因空气的 进入而使墨水变干从而损坏打印头组件。)
- 更换耗材 < 黑色 > LC950BK, < 青色 > LC950C,
	- < 品红 > LC950M, < 黄色 > LC950Y

# 索引

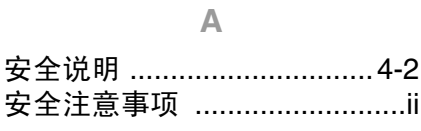

 $\overline{B}$ 

### 帮助

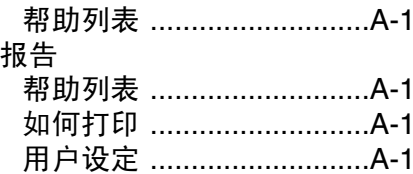

### $\mathsf{C}$

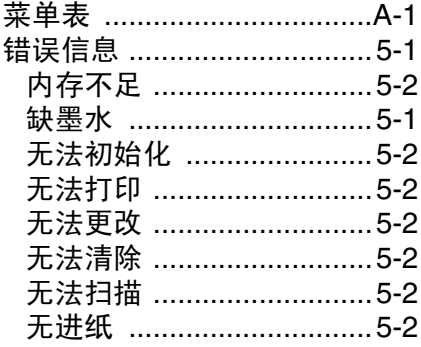

### $\Box$

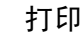

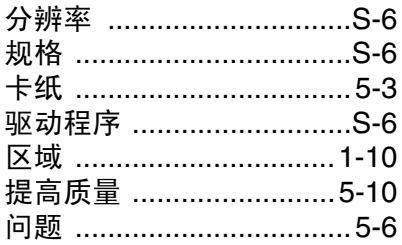

### $\overline{\mathbb{F}}$

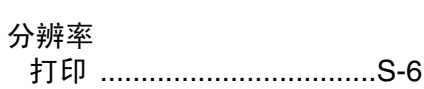

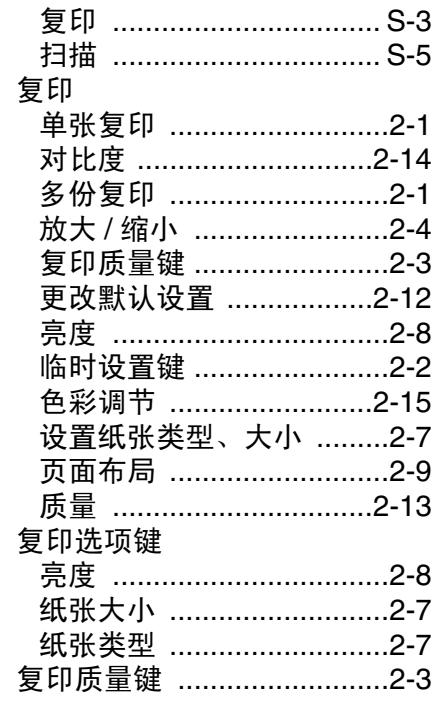

### $\mathsf{G}$

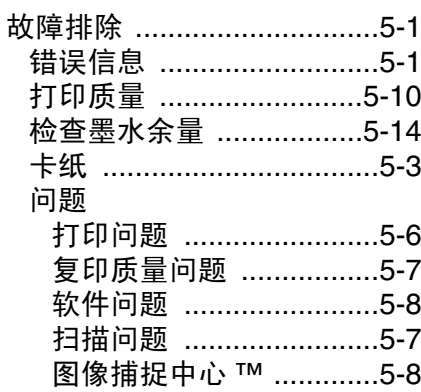

### $\overline{\mathbb{H}}$

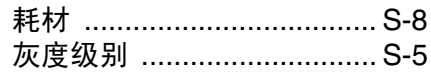

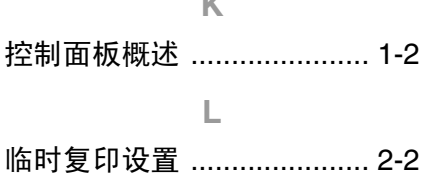

 $\sim$ 

#### $M$

#### 墨盒

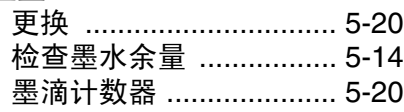

#### $\mathsf{P}$

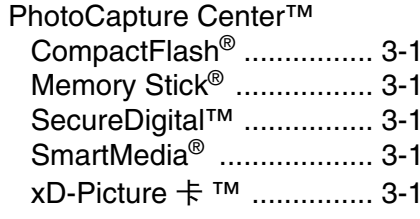

### $\Omega$

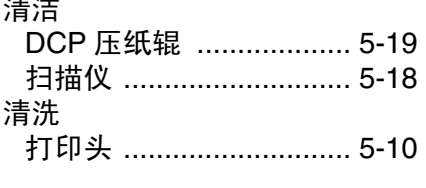

#### $\mathbb{R}$

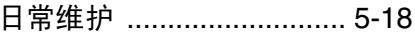

#### S

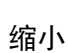

 $\cdots$ 

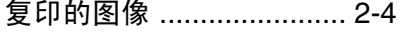

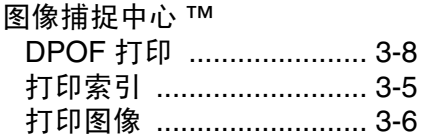

 $\top$ 

## 更改默认设置 ................... 3-9 满幅 .................................. 3-14 ……<br>色彩增强 ............................3-11  $\overline{\mathsf{X}}$  $\mathbf{V}$ 运输 DCP ...........................5-15  $\overline{z}$

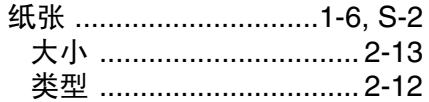

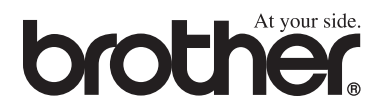

### 请访问我们的网站 **[www.brother.com](http://www.brother.com)** (英文网站)

LF7857001①